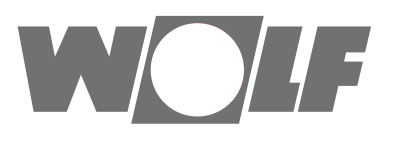

# **Руководство по монтажу и обслуживанию** Интерфейсный модуль ISM7

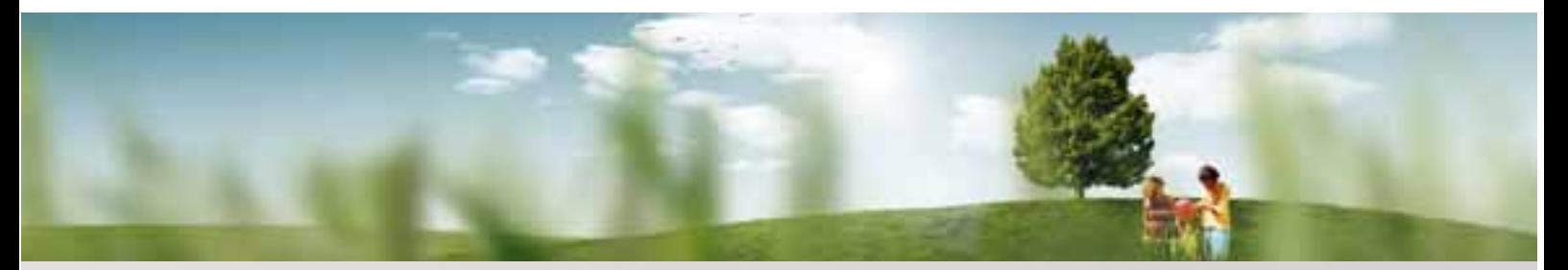

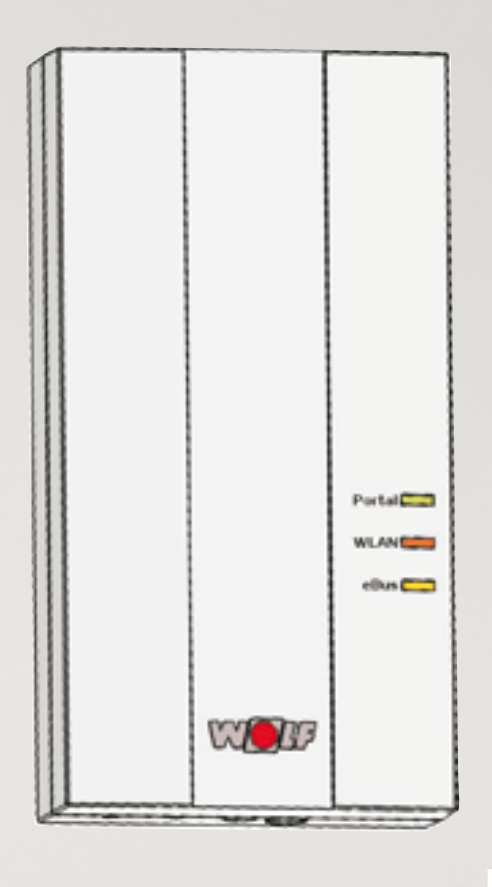

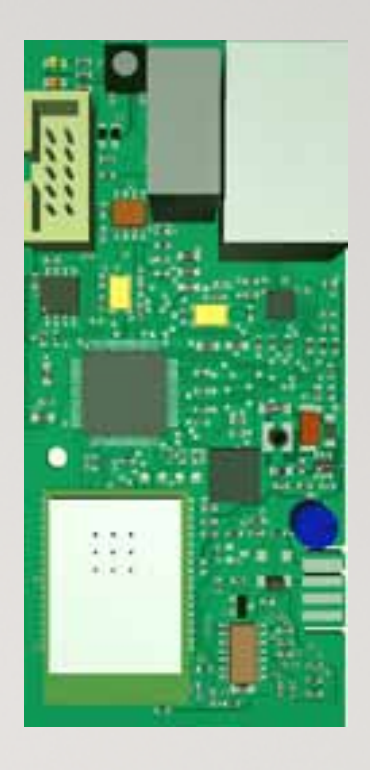

# **Краткое описание Ввод в эксплуатацию Страница 2**

RU WOLF GmbH • Postfach 1380 • D-84048 Mainburg • Tel. +49-8751/74-0 • www.wolf-heiztechnik.de Art.-Nr.: 3064640\_201509 Возможны изменения!

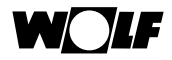

# **1 Описание ввода в эксплуатацию**

#### **Этап 1 – монтаж модуля ISM7:**

Правила для модуля **ISM7i** (интерфейсного модуля без корпуса):

- $\triangleright$  при наличии CGB-2, CGW-2, CGS-2 или BWL-1S выполните действия, описанные в главе 5.2;
- $\geq$ при наличии MGK-2 выполните действия, описанные в главе 5.3;
- при наличии TOB выполните действия, описанные в главе 5.4.

Если выполняется ввод в эксплуатацию модуля **ISM7e** (интерфейсного модуля в корпусе), выполните действия, описанные на стр. 23.

#### **Этап 2 – подключение модуля ISM7 к локальной сети**

**Совет:** Процедура упрощенного ввода в эксплуатацию также описана в прилагаемом кратком руководстве для модуля ISM7.

Если на компьютере используется Windows 8/10, выполните действия, описанные в главе 6.1.

Если на компьютере используется Windows 7, выполните действия, описанные в главе 6.2.

Если на компьютере используется Windows Vista, выполните действия, описанные в главе 6.3.

Если на компьютере используется Windows ХР, выполните действия, описанные в главе 6.4.

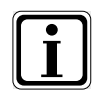

Если модуль ISM7 будет использоваться только в локальной сети (без интернет-соединения), необходимо выполнить только этап 1 и 2. После этого модулем ISM7 можно управлять по сети с помощью мобильного приложения Smartset iOS или Smartset Android.

#### **Этап 3 – создание учетной записи на портале wolf-smartset.de**

См. порядок действий в главе 8.2.

#### **Этап 4 – добавления модуля ISM7i в учетную запись**

См. порядок действий в главе 8.3.

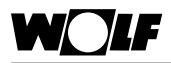

# **1 Оглавление**

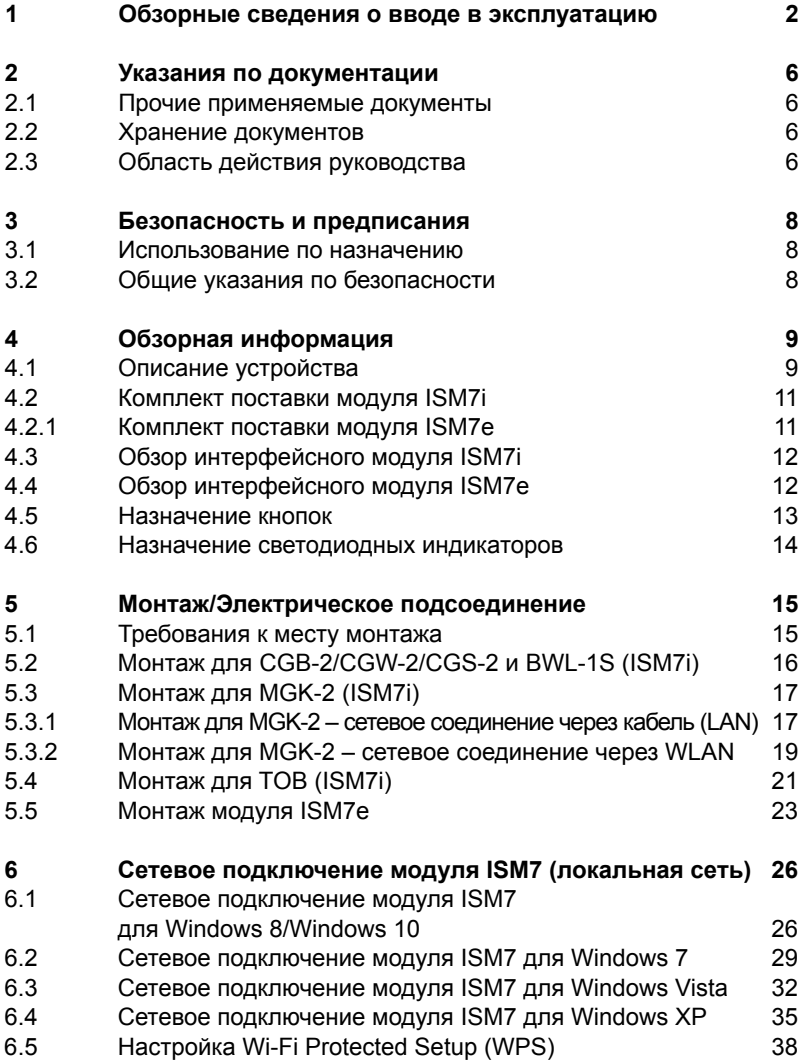

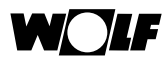

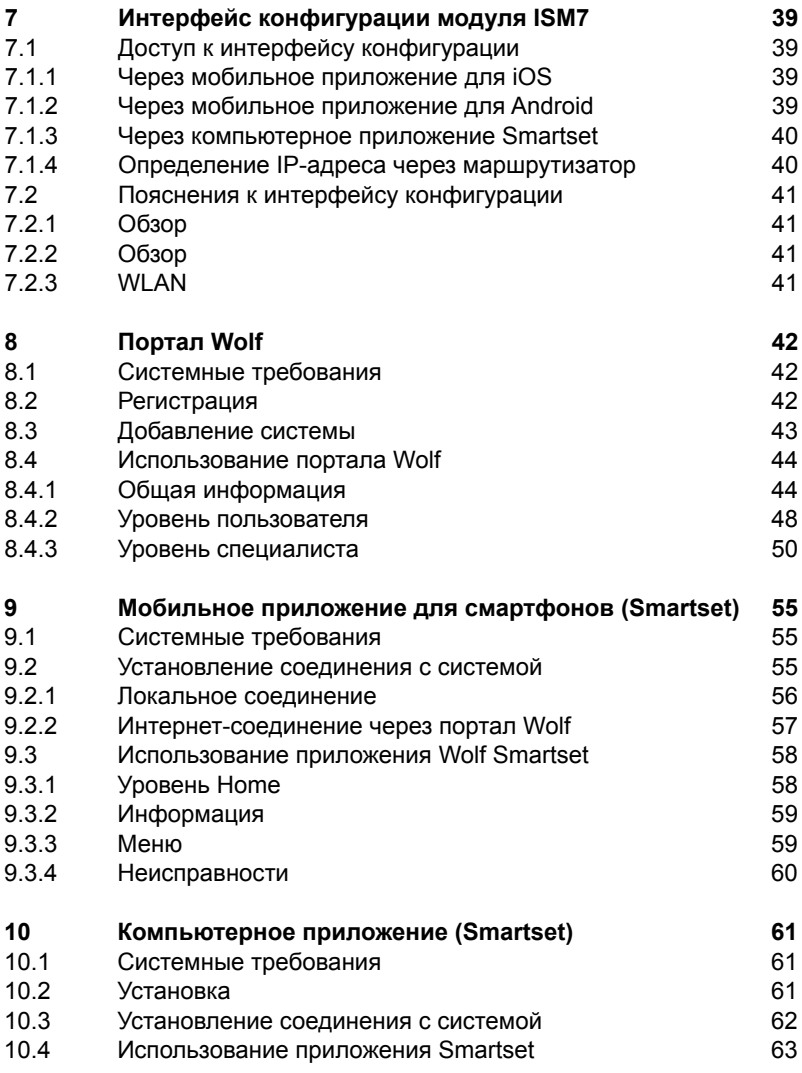

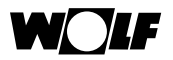

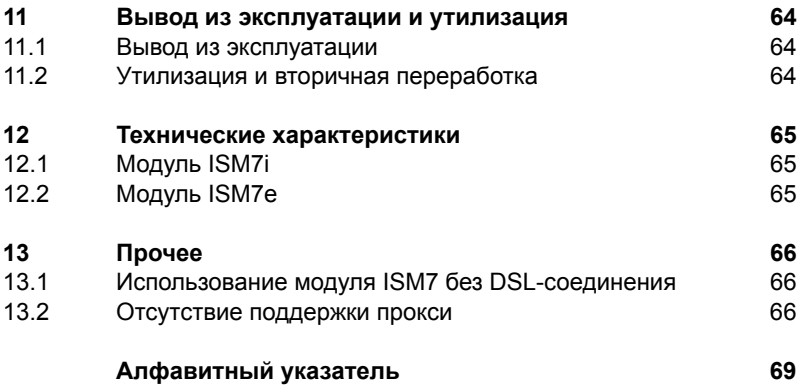

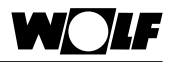

# **2 Указания по документации**

#### **2.1 Прочие применяемые документы**

- Руководство по монтажу и эксплуатации устройства.
- При необходимости также действительны руководства всех используемых дополнительных модулей и иного дополнительного оборудования.

# **2.2 Хранение документов**

Эксплуатирующая организация или пользователь установки обеспечивает хранение всех руководств.

 Данное руководство по монтажу и эксплуатации, а также все прочие применяемые руководства следует передать эксплуатирующей организации или пользователю установки.

## **2.3 Область действия руководства**

Настоящее руководство по монтажу и эксплуатации относится к интерфейсным модулям ISM7i и ISM7e, далее вместе называемым модулем ISM7.

# **Используемые символы и предупреждающие указания**

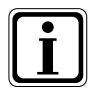

Этот символ указывает на дополнительную информацию.

 Этот символ указывает на необходимое действие.

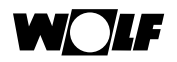

Предупреждающие указания в тексте предупреждают о возможных опасностях перед началом указания о выполнении какого-либо действия. Предупреждающие указания с помощью знака и сигнального слова указывают на возможную серьезность опасности.

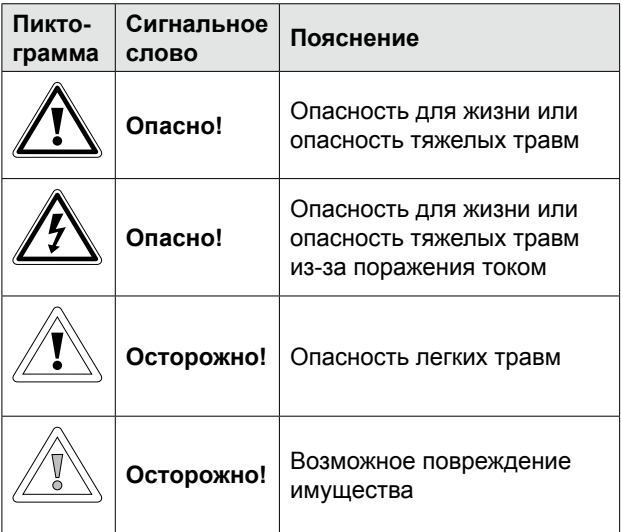

Структура предупреждающих указаний

Предупреждающие указания в данном руководстве отмечены пиктограммой и отделены верхней и нижней линией. Предупреждающие указания имеют следующую структуру:

#### **Сигнальное слово**

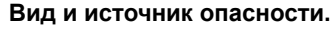

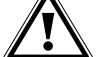

Объяснение опасности.

Указание по предотвращению опасности.

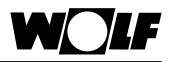

# **3 Безопасность и предписания**

Необходимо обязательно соблюдать указания по безопасности.

#### **3.1 Использование по назначению**

Интерфейсный модуль ISM7 компании Wolf используется только в комбинации с отопительными установками и дополнительным оборудованием Wolf. К использованию по назначению также относится соблюдение данного руководства по эксплуатации, а также всех прочих применимых документов. Иное или выходящее за пределы указанного использование рассматривается как использование не по назначению.

Производитель/поставщик не несет ответственности за возникший вследствие этого ущерб. Ответственность за данный риск несет только эксплуатирующая организация.

#### **3.2 Общие указания по безопасности**

Монтаж и ввод в эксплуатацию интерфейсного модуля ISM7 должен выполняться квалифицированным специалистом.

Электрическое подключение должно выполняться только квалифицированными электриками.

- Перед работами с электрическими компонентами необходимо обесточить теплогенератор и все подключенные компоненты.
- Перед работами с электрическими компонентами необходимо обесточить теплогенератор и все подключенные компоненты.
- Для замены неисправных или дефектных деталей необходимо использовать только оригинальные запасные части компании **Wolf**
- Запрещается демонтировать, каким-либо образом обходить или выводить из строя предохранительные и контрольные устройства и приспособления.
- Эксплуатировать установку разрешается только в том случае, если она находится в технически безупречном состоянии.
- Необходимо незамедлительно устранять неисправности и поломки, которые отрицательно влияют на безопасность.
- Если для хозяйственной воды установлена температура выше 60 °C, необходимо установить в систему термостатический смеситель.
- Провода электропитания напряжением 230 В необходимо прокладывать отдельно от проводов шины eBus.

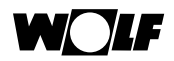

# **4 Обзорная информация**

#### **4.1 Описание устройства**

Интерфейсный модуль ISM7 обеспечивает удаленный доступ к системам регулирования Wolf (WRS) через сеть или Интернет.

Для подключения к компонентам WRS используется шина eBus.

С помощью интерфейсного модуля ISM7 можно виртуализировать текущие состояния, измеренные значения и параметры WRS, а также выполнять различные настройки.

Модуль ISM7 предлагается в двух вариантах. Вариант ISM7i предназначен для установки в теплогенератор.

Вариант ISM7e предназначен для монтажа за пределами теплогенератора и поставляется с корпусом, который также подходит для настенного монтажа. Интерфейсный модуль ISM7 можно подключить к имеющейся сети через сетевой кабель (LAN) или без использования кабеля (WLAN).

Для надежной связи через Интернет интерфейсный модуль ISM7 соединяется симеющимся DSL-маршрутизатором, через который устанавливается безопасное соединение с сервером портала Wolf.

Для управление через Интернет используется пользовательский интерфейс портала Wolf непосредственно в интернет-браузере, либо мобильное приложение для смартфонов Smartset, которое можно установить из соответствующего магазина мобильных приложений.

Если доступ к WRS должен осуществляться только локально в домашней сети, интернет-соединение не требуется.

Для управления в домашней сети используется мобильное приложение для смартфонов Wolf Smartset или компьютерное приложение Smartset для Windows (доступно для загрузки на веб-сайте www.wolf-heiztechnik.de).

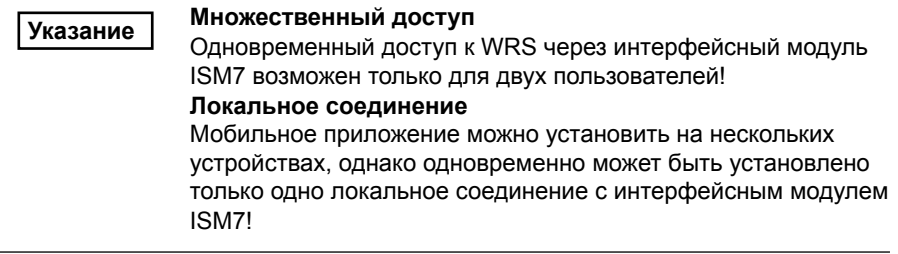

Интерфейсный модуль ISM7i предназначен для установки в один из следующих теплогенераторов:

- конденсационный котел на жидком топливе TOB;
- газовый конденсационный котел MGK-2:
- газовый конденсационный теплогенератор CGB-2, CGW-2.  $CGS-2$ ;
- двухагрегатный тепловой насос воздух-вода BWL-1S.

Интерфейсный модуль ISM7e предназначен для монтажа за пределами теплогенератора и может устанавливаться на стене.

Интерфейсный модуль ISM7 можно использовать со следующими компонентами WRS:

- модулем управления ВМ, ВМ-2;
- конденсационным котлом на жидком топлива СОВ, ТОВ;
- газовым конденсационным котлом MGK, MGK-2:
- газовым конденсационным теплогенератором CGB, CGB-2, CGW-2, CGS-2, FGB;
- газовым теплогенератором CGG-2, CGU-2;
- системой регулировка котла R2, R3, R21;
- двухагрегатным тепловым насосом воздух-вода BWL-1S:
- моноблочным тепловым насосом BWW-1, BWL-1, BWS-1\*;
- • модулем управления смесителем MM;
- • модулем управления каскадом KM (максимум один на систему);
- • модулем управления гелиосистемой SM1, SM2 (максимум один на систему);
- системой вентиляции для жилых помещений CWL Excellent (максимум одна на систему);

\*Начиная с версии встроенного ПО 1.70 для тепловых насосов.

**Указание**

#### **Совместимость**

Полный объем функций имеется только у устройств с актуальной версией программного обеспечения!

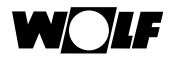

#### **4.2 Комплект поставки модуля ISM7i**

- Проверьте комплект поставки на основании нижеследующего списка.
- Интерфейсный модуль ISM7i (мат. № 2745313)
- Руководство по монтажу и эксплуатации (мат. № 3064577).
- Краткое руководство (мат. № 3064576)
- Соединительный кабель PCB-ISM7i (мат. № 2745292)
- • Сетевой кабель
- • Три клейких кабельных крепления
- Дополнительная наклейка с серийным номером (SN), паролем (PW) и сетевым именем

#### **4.2.1 Комплект поставки модуля ISM7e**

- Проверьте комплект поставки на основании нижеследующего списка.
- Интерфейсный модуль ISM7e (мат. № 2745596)
- Руководство по монтажу и эксплуатации (мат. № 3064577)
- Краткое руководство (мат. № 3064576)
- Три зажима для разгрузки кабеля от натяжения (мат. № 2765200)
- USB-кабель для электропитания
- Соединительный кабель eBus
- Сетевой кабель

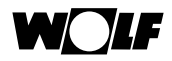

# **4.3 Обзор интерфейсного модуля ISM7i**

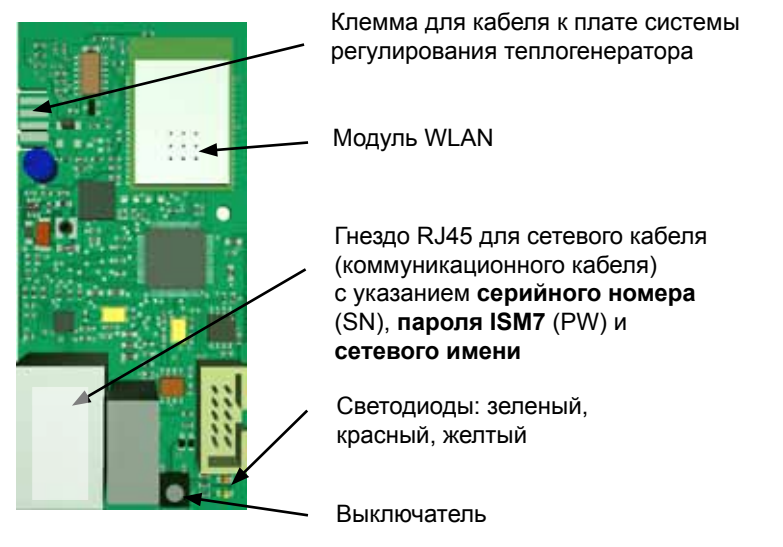

#### **4.4 Обзор интерфейсного модуля ISM7e**

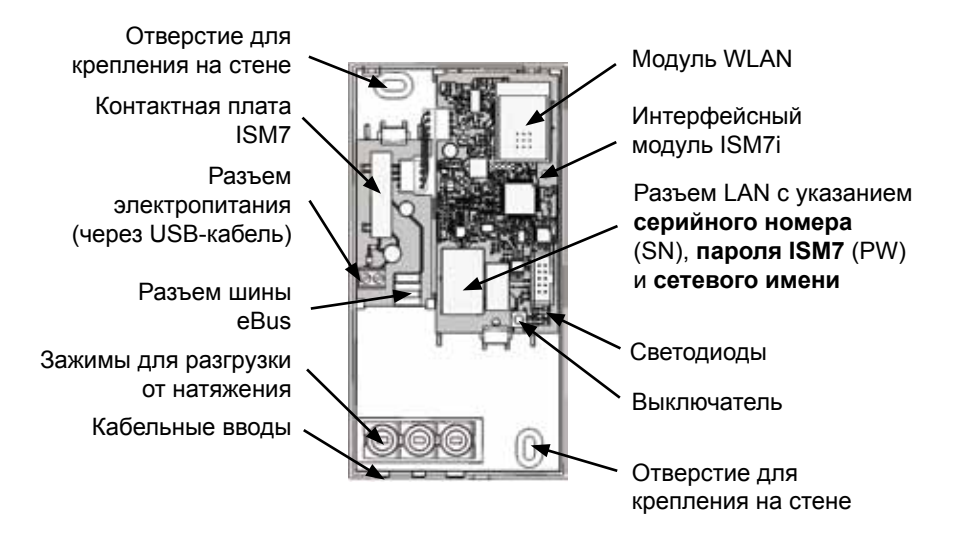

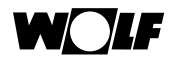

#### **4.5 Назначение кнопок**

Функции выключателя интерфейсного модуля ISM7:

При нажатом выключателе светодиоды начинают поочередно загораться. В зависимости от требуемой функции выключатель следует отпустить при определенной комбинации горения светодиодов.

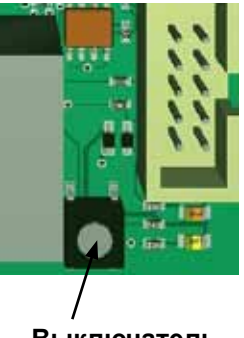

**Выключатель**

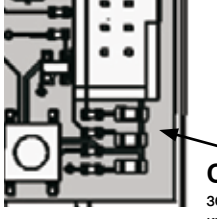

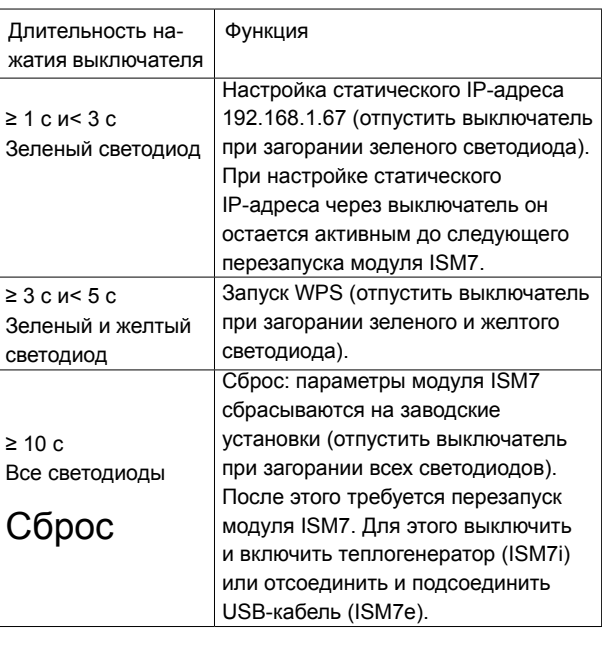

#### **Светодиод**

зеленый красный желтый

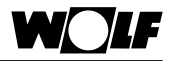

# **4.6 Назначение светодиодных индикаторов**

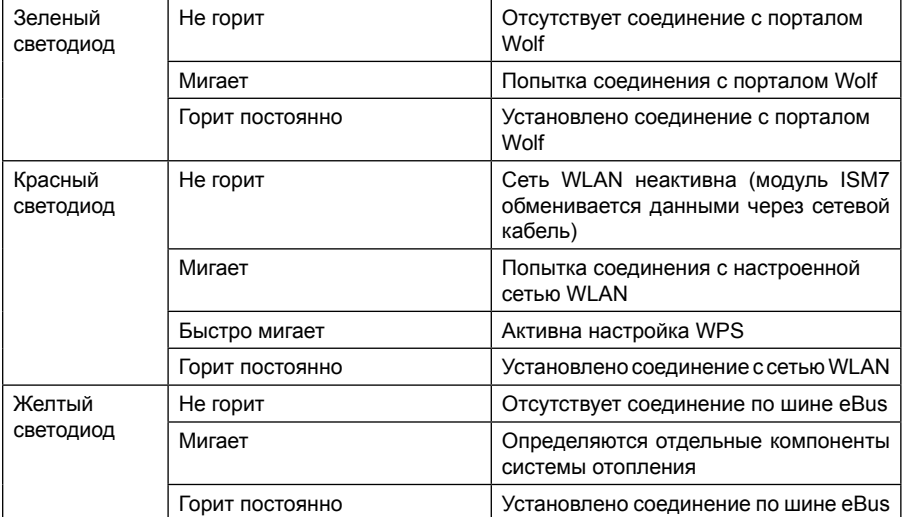

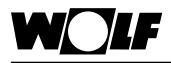

### **5 Монтаж/Электрическое подсоединение**

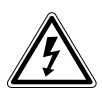

#### **Опасно!**

**Опасность для жизни из-за ненадлежащего подключения!** Ненадлежащее подключение к электрической сети может привести к опасности для жизни.

- f Подключение к электрической сети должно выполняться только квалифицированным электриком.
- **Все работы с электрическими компонентами должны** выполняться согласно общепринятым нормам и правилам.

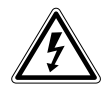

#### **Опасно! Опасность для жизни из-за поражения электрическим**

**током!**

Соединительные клеммы находятся под напряжением даже при выключенном рабочем выключателе.

- f Отключить подачу электропитания к устройствам.
- f Заблокировать возможность повторного включения электропитания.

#### **5.1 Требования к месту монтажа**

Интерфейсный модуль ISM7i должен быть установлен только на предназначенном для него месте.

Интерфейсный модуль ISM7e разрешается использовать только в зданиях и за пределами влажных помещений.

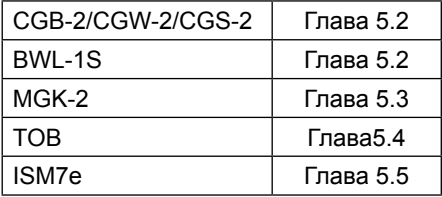

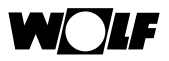

# **5.2 Монтаж для CGB-2/CGW-2/CGS-2 и BWL-1S (ISM7i)**

Выключить теплогенератор и относящиеся к нему компоненты.

Отсоединить электропитание (посредством предохранителя или аварийного выключателя системы отопления).

Открыть нижнюю часть передней обшивки (откинуть вверх).

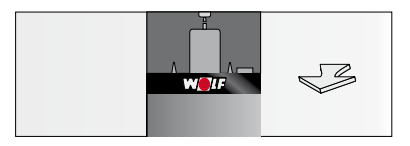

Открыть крышку монтажного отсека модуля ISM7i на задней стороне системы регулирования (откинуть вверх).

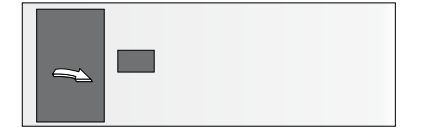

Вставить в гнездо модуля ISM7i соединительный кабель, имеющийся в монтажном отсеке.

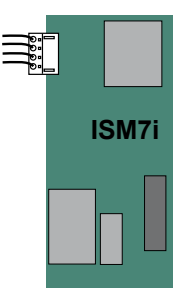

Закрепить модуль ISM7i в предусмотренном для этого гнезде.

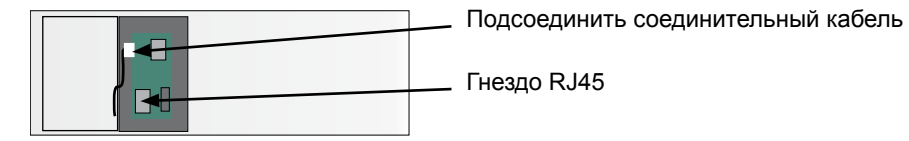

В случае сетевого соединения посредством кабеля (LAN) подсоединить его к гнезду RJ45 на модуле ISM7i.

После этого модуль ISM7i можно включить (см. главу 6). Затем закрыть крышку монтажного отсека и переднюю обшивку теплогенератора.

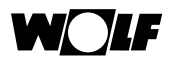

# **5.3 Монтаж для MGK-2 (ISM7i)**

Монтаж модуля ISM7i в газовом конденсационном котле MGK-2 зависит от того используется ли проводное (LAN) или беспроводное (WLAN) сетевое соединение.

#### **5.3.1 Монтаж для MGK-2 – сетевое соединение через кабель (LAN)**

Если подключение к сети выполняется через кабель, модуль ISM7i устанавливается в распределительную коробку теплогенератора. Распределительная коробка находится на правой стороне за обшивкой котла.

Выключить теплогенератор и относящиеся к нему компоненты. Отсоединить электропитание (посредством предохранителя или аварийного выключателя системы отопления).

Снять правую часть передней обшивки.

Чтобы открыть распределительную коробку, открутить четыре винта крышки и снять ее.

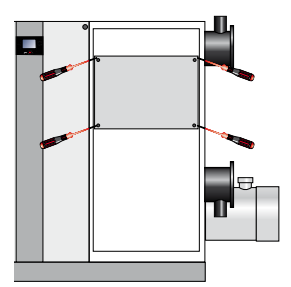

В распределительной коробке находится система регулирования HCM-2, в корпус которой устанавливается модуль ISM7i.

Открыть крышку системы регулирования.

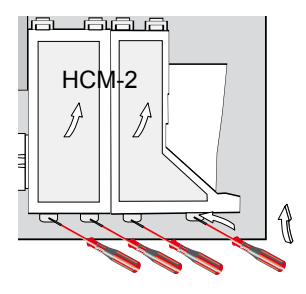

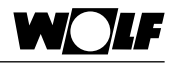

Подсоединить кабель, входящий в комплект поставки модуля ISM7i, к плате системы регулирования и к модулю ISM7i.

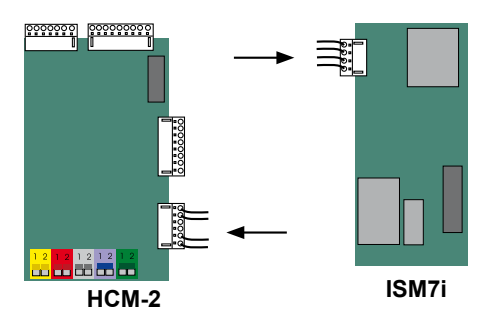

Закрепить модуль ISM7i в предусмотренном для этого гнезде.

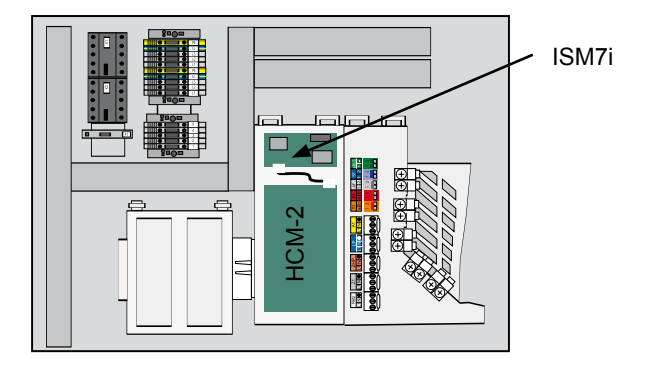

В случае сетевого соединения посредством кабеля (LAN) подсоединить его к гнезду RJ45 на модуле ISM7i.

После этого модуль ISM7i можно включить (см. главу 6).

В завершение закрыть крышку системы регулирования и крышку ее отсека. Установить переднюю обшивку.

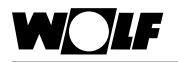

#### **5.3.2 Монтаж для MGK-2 – сетевое соединение через WLAN**

Если подключение к сети выполняется через WLAN, модуль ISM7i устанавливается в переднюю панель теплогенератора. Передняя панель находится на левой стороне за передней накладкой.

Выключить теплогенератор и относящиеся к нему компоненты.

Отсоединить электропитание (посредством предохранителя или аварийного выключателя системы отопления).

Снять левую часть передней обшивки.

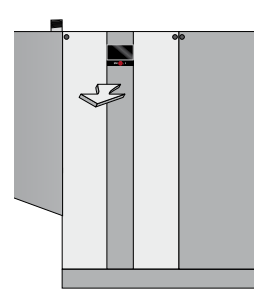

Открутить четыре винта и снять переднюю панель.

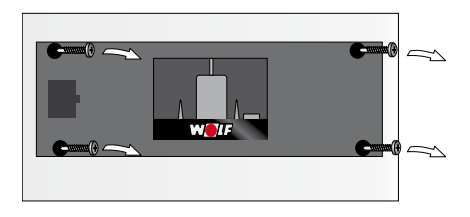

Подсоединить к модулю ISM7i кабель, который находится в панели (на задней стороне).

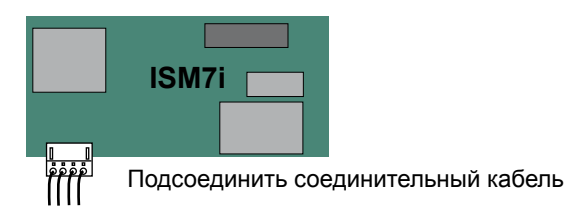

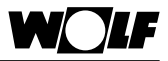

Закрепить модуль ISM7i на предусмотренном для этого гнезде в передней панели.

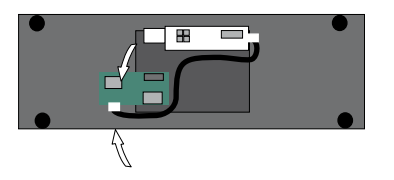

После этого модуль ISM7i можно включить (см. главу 6). В завершение установить переднюю панель и переднюю обшивку.

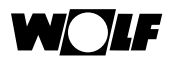

# **5.4 Монтаж для TOB (ISM7i)**

В случае теплогенератора TOB интерфейсный модуль ISM7i устанавливается в распределительную коробку, которая установлена на задней стенке теплогенератора.

Если подключение к сети осуществляется через WLAN рекомендуется по возможности установить распределительную коробку в таком месте, в котором обеспечивается стабильное соединение через WLAN.

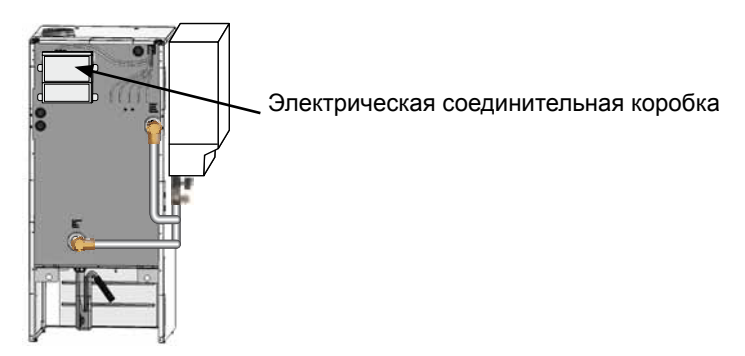

Выключить теплогенератор и относящиеся к нему компоненты.

Отсоединить электропитание (посредством предохранителя или аварийного выключателя системы отопления).

Открыть крышку распределительной коробки.

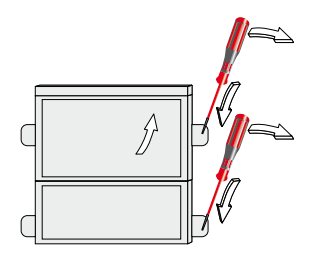

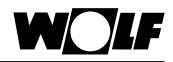

Подсоединить кабель, входящий в комплект поставки модуля ISM7i, к плате системы регулирования и к модулю ISM7i.

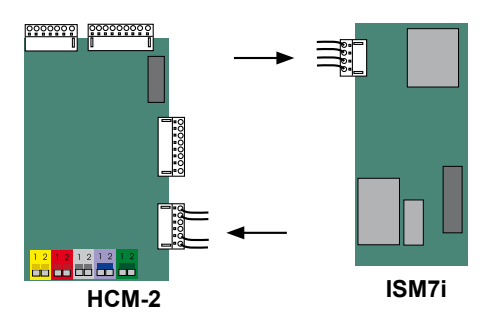

Закрепить модуль ISM7i в предусмотренном для этого гнезде.

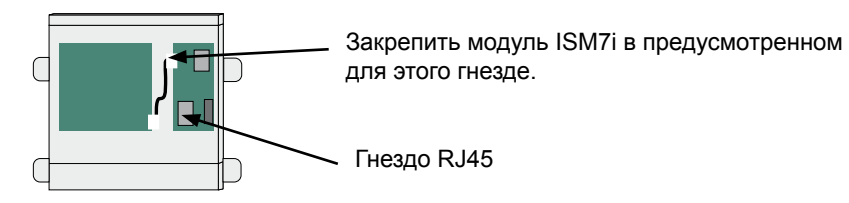

В случае сетевого соединения посредством кабеля (LAN) подсоединить его к гнезду RJ45 на модуле ISM7i.

После этого модуль ISM7i можно включить (см. главу 6).

В завершение закрыть крышки системы регулирования.

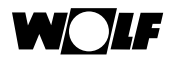

### **5.5 Монтаж модуля ISM7e**

Для стационарной установки необходимо закрепить интерфейсный модуль ISM7e винтами на стене через имеющиеся отверстия.

В случае мобильного использования интерфейсный модуль должен быть размещен в надежном месте ISM7e.

При подключении модуля ISM7e к домашней сети через WLAN следует разместить модуль ISM7e в месте с хорошим приемом сигнала WLAN, в котором не должно быть металлических предметов (например, кабелей и проводов).

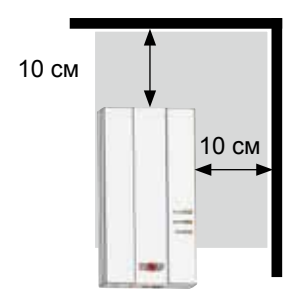

Открыть модуль ISM7e, открутив для этого винт и приподняв в этом месте крышку.

Подсоединить кабель, как показано на рисунке. Следует помнить, что при использовании WLAN нельзя подсоединять сетевой кабель (LAN), так как при подсоединенном сетевом кабеле модуль WLAN остается выключенным.

Осторожно выломать подготовленные отверстия для кабелей с помощью подходящего инструмента (например, тонкогубцев).

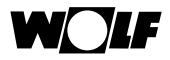

Электропитание модуля ISM7e осуществляется через USB-разъем. Для этого USB-разъем требуется вставить в свободный USB-порт ноутбука или компьютера или же использовать входящий в комплект блок питания с USB-разъемом.

При подсоединении электропитания черезвходящий в комплект USBкабель красную жилу требуется подсоединить к клемме «+5V», черную – к клемме «GND».

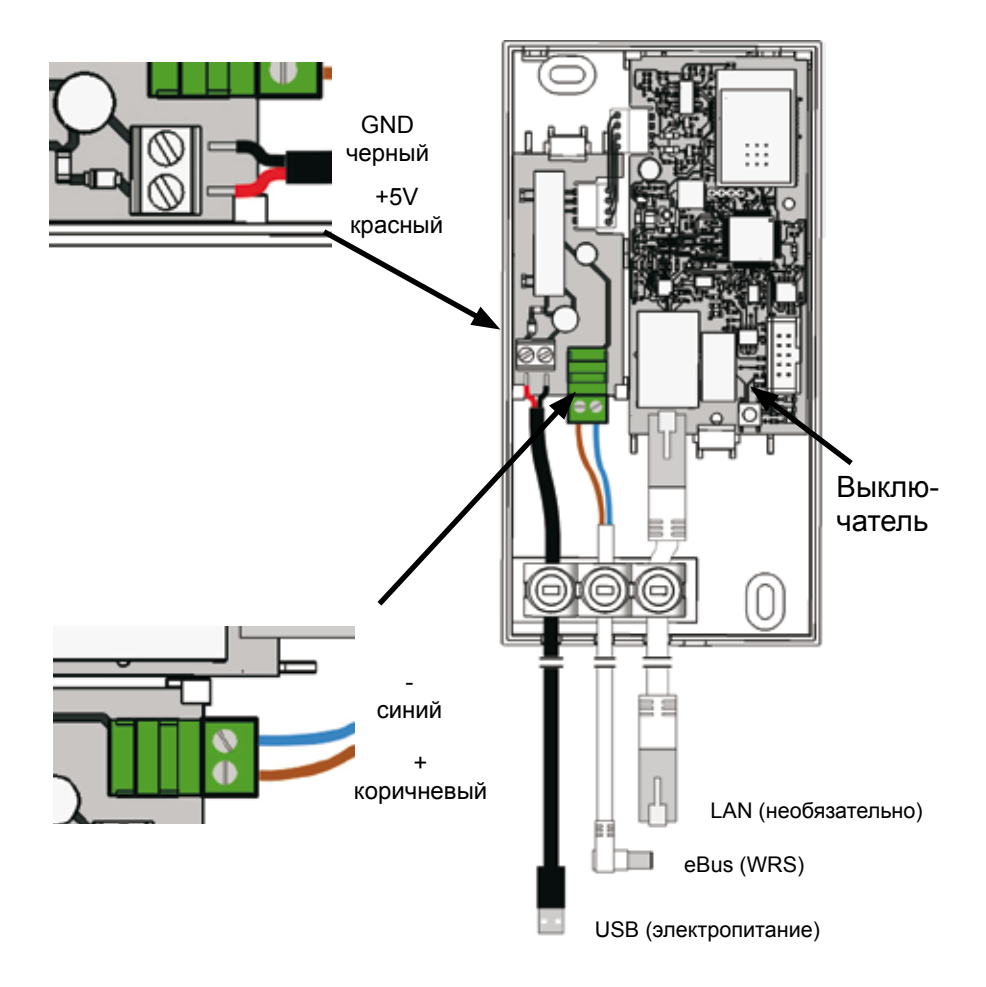

Подсоединенный кабель следует закрепить зажимами для разгрузки от натяжения.

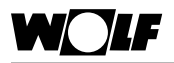

Подсоединить кабель eBus к сервисному разъему eBus на теплогенераторе или подсоединить модуль ISM7 посредством двухжильного провода (поперечное сечение > 0,5 мм²) к клеммам eBus теплогенератора или дополнительного регулятора. При этом соблюдать правильную полярность.

После этого модуль ISM7e можно включить (см. главу 6).

После успешного включения закрыть крышку и закрепить ее винтом.

# **6 Сетевое подключение модуля ISM7 (локальная сеть)**

Для ввода в эксплуатацию требуется ноутбук или персональный компьютер и учетная запись с правами администратора.

Для получения информации по этому вопросу см. также краткое руководство!

Если на компьютере используется Windows 8 или 10, выполните действия, описанные в главе 6.1.

Если на компьютере используется Windows 7, выполните действия, описанные в главе 6.2.

Если на компьютере используется Windows Vista, выполните действия, описанные в главе 6.3.

Если на компьютере используется Windows XP, выполните действия, описанные в главе 6.3.

#### **6.1 Сетевое подключение модуля ISM7 для Windows 8/ Windows 10**

- 1. Отключить электропитание модуля ISM7. Для этого требуется выключить систему отопления (ISM7i) или отсоединить USB-кабель (ISM7e).
- 2. Подсоединить модуль ISM7 с помощью сетевого кабеля к ноутбуку или компьютеру.
- 3. Включить электропитание модуля ISM7. Для этого требуется включить систему отопления (ISM7i) или подсоединить USB-кабель (ISM7e).
- 4. Ноутбук или компьютер: Переместить курсор в левый нижний угол экрана. Отображается кнопка «Пуск».
- 5. Щелкнуть правой кнопкой мыши на этой кнопке и выбрать пункт меню «Панель управления».
- 6. В открывшемся окне выбрать пункт «Сеть и Интернет» (если этот пункт отсутствует, выбрать пункт «Центр управления сетями и общим доступом», см. следующий этап).
- 7. Выбрать пункт «Центр управления сетями и общим доступом».
- 8. Выбрать в левом меню пункт «Изменение параметров адаптера».

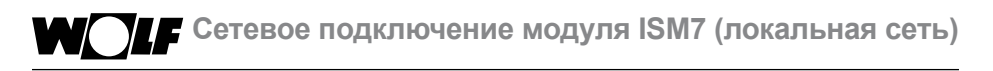

9. Щелкнуть правой кнопкой мыши сетевой адаптер, с которым соединен интерфейсный модуль ISM7, и выбрать пункт «Свойства».

**Совет:** Правильный сетевой адаптер можно определить посредством отсоединения и подсоединения сетевого кабеля к ноутбуку или компьютеру. Правильный сетевой адаптер – это тот адаптер, у которого при этом изменяется значок.

- 10. Выбрать (щелкнуть текст, после чего у него появляется синий фон) пункт «Протокол Интернета версии 4 (TCP/ IPv4)», после чего нажать кнопку «Свойства».
- 11. Записать настроенные значения:

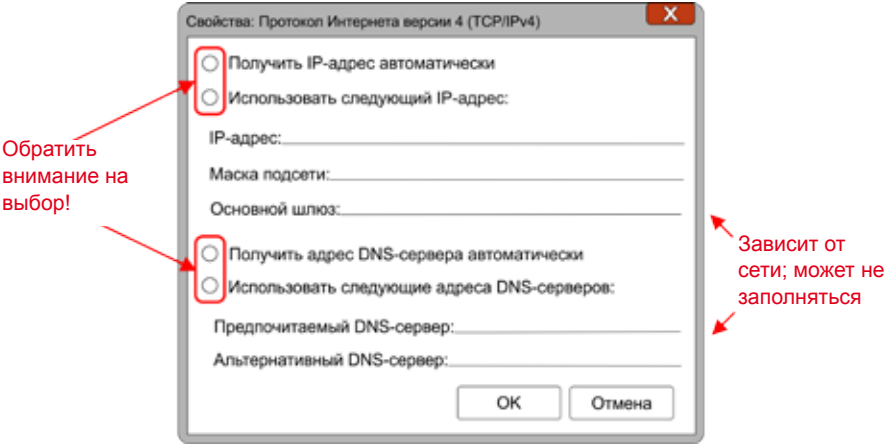

- 12. Активировать настройку «Использовать следующий IP-адрес».
- 13. Ввести в поле «IP-адрес» последовательность «192.168.1.68».
- 14. Ввести в поле «Маска подсети» последовательность «255.255.255.0».
- 15. Поля «Основной шлюз», «Предпочитаемый DNS-сервер» и «Альтернативный DNS-сервер» остаются пустыми.
- 16. Подтвердить введенные данные нажатием кнопки «OK».
- 17. Нажать кнопку «Закрыть» (Важно! Настройки будут применены только после этого действия).
- 18. ISM7: Активировать статический IP-адрес «192.168.1.67» модуля ISM7 нажатием выключателя в течение 1 – 3 с (отпустить выключатель, когда загорится **зеленый светодиод**).
- 19. Ноутбук или компьютер: Открыть в браузере интерфейс конфигурации модуля ISM7; ввести для этого в адресную строку статический IP-адрес «192.168.1.67».
- 20. Щелкнуть в левом меню пункт «Сеть».
- 21. Ввести и подтвердить следующие данные для входа: пользователь: admin; пароль: 1111.
- 22. Настройка «Автоматически получить сетевые настройки (DHCP)» остается активированной.
- 23. Изменить пароль модуля ISM7. Пароль должен иметь длину не менее восьми знаков, содержать минимум одну строчную и прописную букву, а также цифру/специальный символ.

**Совет:** Запишите этот пароль на бумаге под именем «Пароль ISM7». Он понадобиться для дальнейшей работы.

24. Подтвердить ввод, нажав кнопку «Сохранить настройки».

Если модуль ISM7 будет использоваться через сеть WLAN, дополнительно необходимо выполнить описанные ниже действия. Если модуль ISM7 будет использоваться через сетевой кабель, можно перейти к шагу 29.

- 25. Только WLAN: щелкнуть в левом меню пункт «WLAN».
- 26. Только WLAN: выполнить вход, используя имя пользователя «admin» и пароль модуля ISM7, назначенный в шаге 23.
- 27. Только WLAN: ввести данные доступа к WLAN.
- 28. Только WLAN: подтвердить ввод, нажав кнопку «Сохранить настройки».
- 29. Выключить теплогенератор (ISM7i) или отсоединить USBкабель (ISM7e). Если модуль ISM7 используется с сетевым кабелем, то теперь подсоединить кабель целевой сети; при использовании WLAN сетевой кабель подключать не следует.
- 30. Включить теплогенератор (ISM7i) или подсоединить USBкабель (ISM7e).
- 31. Восстановить первоначальные сетевые настройки ноутбука или компьютера.

# **6.2 Сетевое подключение модуля ISM7 для Windows 7**

- 1. Отключить электропитание модуля ISM7. Для этого требуется выключить систему отопления (ISM7i) или отсоединить USB-кабель (ISM7e).
- 2. Подсоединить модуль ISM7 с помощью сетевого кабеля к ноутбуку или компьютеру.
- 3. Включить электропитание модуля ISM7. Для этого требуется включить систему отопления (ISM7i) или подсоединить USB-кабель (ISM7e).
- 4. Ноутбук или компьютер: Нажать кнопку «Пуск»; будет отображено соответствующее меню.
- 5. Выбрать пункт «Панель управления».
- 6. В открывшемся окне выбрать пункт «Сеть и Интернет» (если этот пункт отсутствует, выбрать пункт «Центр управления сетями и общим доступом», см. следующий этап).
- 7. Выбрать пункт «Центр управления сетями и общим доступом».
- 8. Выбрать в левом меню пункт «Изменение параметров адаптера».
- 9. Щелкнуть правой кнопкой мыши сетевой адаптер, с которым соединен интерфейсный модуль ISM7, и выбрать пункт «Свойства».

**Совет:** Правильный сетевой адаптер можно определить посредством отсоединения и подсоединения сетевого кабеля к ноутбуку или компьютеру. Правильный сетевой адаптер – это тот адаптер, у которого при этом изменяется значок.

- 10. Выбрать (щелкнуть текст, после чего у него появляется синий фон) пункт «Протокол Интернета версии 4 (TCP/ IPv4)», после чего нажать кнопку «Свойства».
- 11. Записать настроенные значения:

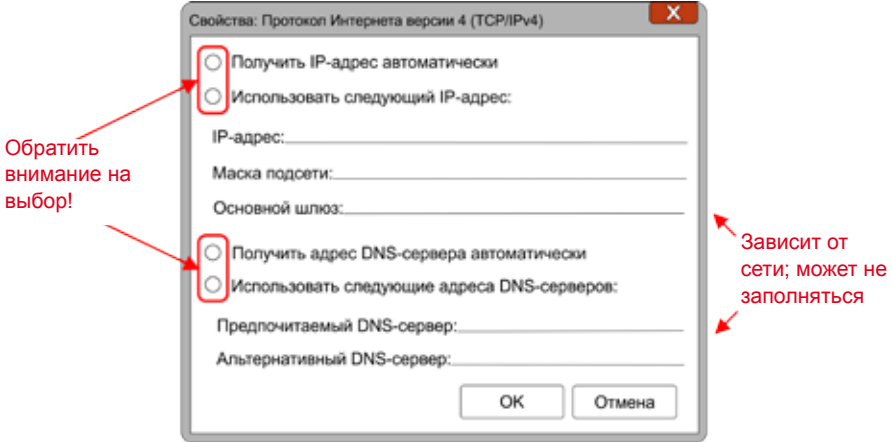

- 12. Активировать настройку «Использовать следующий IP-адрес».
- 13. Ввести в поле «IP-адрес» последовательность «192.168.1.68».
- 14. Ввести в поле «Маска подсети» последовательность «255.255.255.0».
- 15. Поля «Основной шлюз», «Предпочитаемый DNS-сервер» и «Альтернативный DNS-сервер» остаются пустыми.
- 16. Подтвердить введенные данные нажатием кнопки «OK».
- 17. Нажать кнопку «Закрыть» (Важно! Настройки будут применены только после этого действия).
- 18. ISM7: : Активировать статический IP-адрес «192.168.1.67» модуля ISM7 нажатием выключателя в течение 1 – 3 с (отпустить выключатель, когда загорится зеленый светодиод).
- 19. Ноутбук или компьютер: Открыть в браузере интерфейс конфигурации модуля ISM7; ввести для этого в адресную строку статический IP-адрес «192.168.1.67».
- 20. Щелкнуть в левом меню пункт «Сеть».
- 21. Ввести и подтвердить следующие данные для входа: пользователь: admin; пароль: 1111.
- 22. Настройка «Автоматически получить сетевые настройки (DHCP)» остается активированной.
- 23. Изменить пароль модуля ISM7. Пароль должен иметь длину не менее восьми знаков, содержать минимум одну строчную и прописную букву, а также цифру/специальный символ.
- 24. Подтвердить ввод, нажав кнопку «Сохранить настройки».

**Совет:** Запишите этот пароль на бумаге под именем «Пароль ISM7». Он понадобиться для дальнейшей работы.

Если модуль ISM7 будет использоваться через сеть WLAN, дополнительно необходимо выполнить описанные ниже действия. Если модуль ISM7 будет использоваться через сетевой кабель, можно перейти к шагу 29.

- 25. Только WLAN: щелкнуть в левом меню пункт «WLAN».
- 26. Только WLAN: выполнить вход, используя имя пользователя «admin» и пароль модуля ISM7, назначенный в шаге 23.
- 27. Только WLAN: ввести данные доступа к WLAN.
- 28. Только WLAN: Подтвердить ввод, нажав кнопку «Сохранить настройки».
- 29. Выключить теплогенератор (ISM7i) или отсоединить USBкабель (ISM7e). Если модуль ISM7 используется с сетевым кабелем, то теперь подсоединить кабель целевой сети; при использовании WLAN сетевой кабель подключать не следует.
- 30. Включить теплогенератор (ISM7i) или подсоединить USBкабель (ISM7e).

31. Восстановить первоначальные сетевые настройки ноутбука или компьютера.

### **6.3 Сетевое подключение модуля ISM7 для Windows Vista**

- 1. Отключить электропитание модуля ISM7. Для этого требуется выключить систему отопления (ISM7i) или отсоединить USB-кабель (ISM7e).
- 2. Подсоединить модуль ISM7 с помощью сетевого кабеля к ноутбуку или компьютеру.
- 3. Включить электропитание модуля ISM7. Для этого требуется включить систему отопления (ISM7i) или подсоединить USB-кабель (ISM7e).
- 4. Ноутбук или компьютер: Нажать кнопку «Пуск»; будет отображено соответствующее меню.
- 5. Переместить курсор на пункт меню «Настройки»; будет отображено подменю.
- 6. Выбрать пункт «Панель управления».
- 7. В открывшемся окне выбрать пункт «Центр управления сетями и общим доступом».
- 8. Выбрать в левом меню пункт «Управление сетевыми подключениями».
- 9. Щелкнуть правой кнопкой мыши сетевое подключение, с которым соединен интерфейсный модуль ISM7, и выбрать пункт «Свойства».

**Совет:** Правильное сетевое подключение можно определить посредством отсоединения и подсоединения сетевого кабеля к ноутбуку или компьютеру. Правильное сетевое подключение – это то подключение, у которого при этом изменяется значок.

10. Выбрать (щелкнуть текст, после чего у него появляется синий фон) пункт «Протокол Интернета версии 4 (TCP/ IPv4)», после чего нажать кнопку «Свойства».

#### 11. Записать настроенные значения:

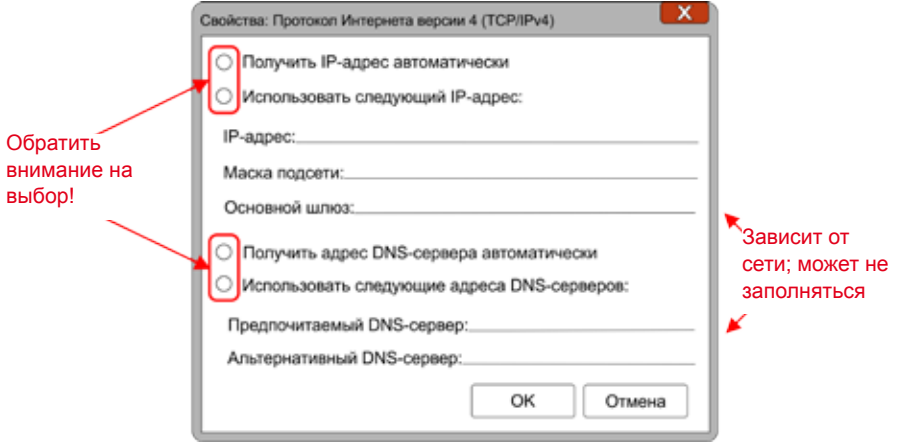

- 12. Активировать настройку «Использовать следующий IP-адрес».
- 13. Ввести в поле «IP-адрес» последовательность «192.168.1.68».
- 14. Ввести в поле «Маска подсети» последовательность «255.255.255.0».
- 15. Поля «Основной шлюз», «Предпочитаемый DNS-сервер» и «Альтернативный DNS-сервер» остаются пустыми.
- 16. Подтвердить введенные данные нажатием кнопки «OK».
- 17. Нажать кнопку «Закрыть» (Важно! Настройки будут применены только после этого действия).
- 18. ISM7: Активировать статический IP-адрес «192.168.1.67» модуля ISM7 нажатием выключателя в течение 1–3 с (отпустить выключатель, когда загорится зеленый светодиод).
- 19. Ноутбук или компьютер: Открыть в браузере интерфейс конфигурации модуля ISM7; ввести для этого в адресную строку статический IP-адрес «192.168.1.67».
- 20. Щелкнуть в левом меню пункт «Сеть».
- 21. Ввести и подтвердить следующие данные для входа: пользователь: admin; пароль: 1111.
- 22. Настройка «Автоматически получить сетевые настройки (DHCP)» остается активированной.
- 23. Изменить пароль модуля ISM7. Пароль должен иметь длину не менее восьми знаков, содержать минимум одну строчную и прописную букву, а также цифру/специальный символ.
- **Совет:** Запишите этот пароль на бумаге под именем «Пароль ISM7». Он понадобиться для дальнейшей работы.
	- 24. Подтвердить ввод, нажав кнопку «Сохранить настройки».

Если модуль ISM7 будет использоваться через сеть WLAN, дополнительно необходимо выполнить описанные ниже действия. Если модуль ISM7 будет использоваться через сетевой кабель, можно перейти к шагу 29.

- 25. Только WLAN: щелкнуть в левом меню пункт «WLAN».
- 26. Только WLAN: выполнить вход, используя имя пользователя «admin» и пароль модуля ISM7, назначенный в шаге 23.
- 27. Только WLAN: ввести данные доступа к WLAN.
- 28. Только WLAN: Подтвердить ввод, нажав кнопку «Сохранить настройки».
- 29. Выключить теплогенератор (ISM7i) или отсоединить USBкабель (ISM7e). Если модуль ISM7 используется с сетевым кабелем, то теперь подсоединить кабель целевой сети.
- 30. Включить теплогенератор (ISM7i) или подсоединить USBкабель (ISM7e).
- 31. Восстановить первоначальные сетевые настройки ноутбука или компьютера.

# **Сетевое подключение модуля ISM7 (локальная сеть)**

## **6.4 Сетевое подключение модуля ISM7 для Windows XP**

- 1. Отключить электропитание модуля ISM7. Для этого требуется выключить систему отопления (ISM7i) или отсоединить USB-кабель (ISM7e).
- 2. Подсоединить модуль ISM7 с помощью сетевого кабеля к ноутбуку или компьютеру.
- 3. Включить электропитание модуля ISM7. Для этого требуется включить систему отопления (ISM7i) или подсоединить USB-кабель (ISM7e).
- 4. Ноутбук или компьютер: Нажать кнопку «Пуск»; будет отображено соответствующее меню.
- 5. Переместить курсор на пункт меню «Настройки»; будет отображено подменю.
- 6. Выбрать пункт «Панель управления».
- 7. В открывшемся окне выбрать пункт «Сетевые подключения».
- 8. Щелкнуть правой кнопкой мыши сетевое подключение, с которым соединен интерфейсный модуль ISM7, и выбрать пункт «Свойства».

**Совет:** Правильное сетевое подключение можно определить посредством отсоединения и подсоединения сетевого кабеля к ноутбуку или компьютеру. Правильное сетевое подключение – это то подключение, у которого при этом изменяется значок.

- 9. Выбрать (щелкнуть текст, после чего у него появляется синий фон) пункт «Протокол Интернета (TCP/IP)», после чего нажать кнопку «Свойства».
- 10. Записать настроенные значения:

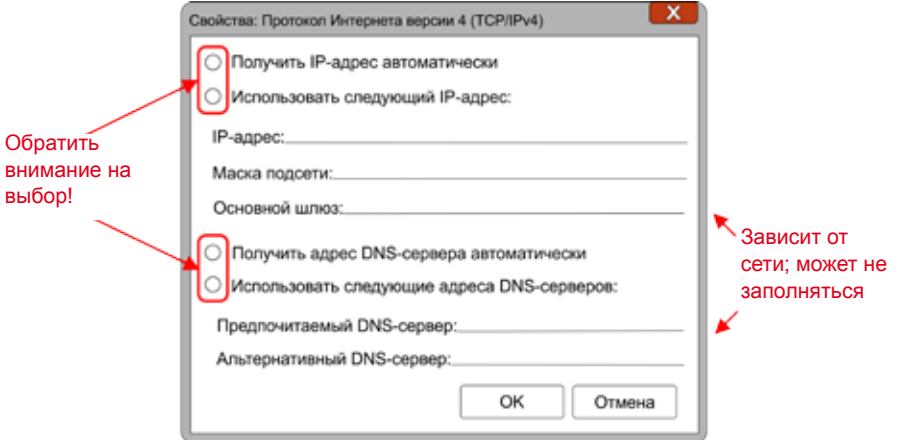

- 11. Активировать настройку «Использовать следующий IP-адрес».
- 12. Ввести в поле «IP-адрес» последовательность «192.168.1.68».
- 13. Ввести в поле «Маска подсети» последовательность «255.255.255.0».
- 14. Поля «Основной шлюз», «Предпочитаемый DNS-сервер» и «Альтернативный DNS-сервер» остаются пустыми.
- 15. Подтвердить введенные данные нажатием кнопки «OK».
- 16. Нажать кнопку «Закрыть» (Важно!Настройки будут применены только после этого действия).
- 17. ISM7: Активировать статический IP-адрес «192.168.1.67» модуля ISM7 нажатием выключателя в течение 1 – 3 с (отпустить выключатель, когда загорится зеленый светодиод).
- 18. Ноутбук или компьютер: Открыть в браузере интерфейс конфигурации модуля ISM7; ввести для этого в адресную строку статический IP-адрес «192.168.1.67».
- 19. Щелкнуть в левом меню пункт «Сеть».
- 20. Ввести и подтвердить следующие данные для входа: пользователь: admin; пароль: 1111.
- 21. Настройка «Автоматически получить сетевые настройки (DHCP)» остается активированной.
- 22. Изменить пароль модуля ISM7. Пароль должен иметь длину не менее восьми знаков, содержать минимум одну строчную и прописную букву, а также цифру/специальный символ.

**Совет:** Запишите этот пароль на бумаге под именем «Пароль ISM7». Он понадобиться для дальнейшей работы.

23. Подтвердить ввод, нажав кнопку «Сохранить настройки».

Если модуль ISM7 будет использоваться через сеть WLAN, дополнительно необходимо выполнить описанные ниже действия. Если модуль ISM7 будет использоваться через сетевой кабель, можно перейти к шагу 28.

- 24. Только WLAN: щелкнуть в левом меню пункт «WLAN».
- 25. Только WLAN: выполнить вход, используя имя пользователя «admin» и пароль модуля ISM7, назначенный в шаге 23.
- 26. Только WLAN: ввести данные доступа к WLAN.
- 27. Только WLAN: Подтвердить ввод, нажав кнопку «Сохранить настройки».
- 28. Выключить теплогенератор (ISM7i) или отсоединить USBкабель (ISM7e). Если модуль ISM7 используется с сетевым кабелем, то теперь подсоединить кабель целевой сети; при использовании WLAN сетевой кабель подключать не следует.
- 29. Включить теплогенератор (ISM7i) или подсоединить USBкабель (ISM7e).
- 30. Восстановить первоначальные сетевые настройки ноутбука или компьютера.

### **6.5 Настройка Wi-Fi Protected Setup (WPS)**

С помощью настройки WPS модуль ISM7 можно добавить в шифрованную сеть WLAN одним нажатием кнопки. (Маршрутизатор должен поддерживать WPS).

- 1) Внимание! Сетевой кабель не должен быть подключен!
- 2) Включить модуль ISM7. Для этого включить теплогенератор (ISM7i) или подсоединить USB-кабель (ISM7e).
- 3) Нажатием кнопки включить функцию WPS (Wi-Fi protected setup, Push Button Configuration) на маршрутизаторе WLAN.
- 4) Затем (в течение 30 секунд) нажать кнопку на плате модуля ISM7 и удерживать ее нажатой 3 – 5 секунд (отпустить, когда загорятся зеленый и желтый светодиоды).
- 5) Красный светодиод на модуле ISM7 начинает быстро мигать. Если он горит постоянно, соединение установлено.
- 6) Примерно через 3 минуты также постоянно загорается желтый светодиод и можно устанавливать локальное соединение с мобильным приложением Smartset для Android или Smartset для iOS (пароль ISM7: 1111).

Если эта настройка не работает, необходимо выполнить сброс параметров модуля ISM7 и повторить процедуру (нажать и удерживать кнопку более 10 с)!

#### **Указание**

Если в сети имеется повторитель WLAN, необходимо учитывать следующее:

У многих повторителей WLAN имеется кнопка WPS, которая предназначена **только** для соединения повторителя с маршрутизатором. Эта кнопка не позволяет запрограммировать новые устройства для сети WLAN.

Чтобы в такой ситуации установить соединение для модуля ISM7 через WPS, необходимо нажать кнопку WPS на маршрутизаторе. Модуль ISM7 должен находиться в зоне доступа маршрутизатора.

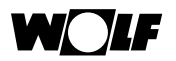

### **7 Интерфейс конфигурации модуля ISM7**

В локальной сети можно получить доступ к интерфейсу конфигурации модуля ISM7.

В интерфейсе конфигурации можно выполнять настройку модуля ISM7.

Для вызова интерфейса конфигурации необходимо открыть браузер на компьютере и ввести в его адресную строку IP-адрес или сетевое имя модуля ISM7 (см. сетевое гнездо модуля ISM7). Ноутбук или компьютер должен находиться в той же локальной сети.

Мобильные приложения Smartset также обеспечивают доступ к интерфейсу конфигурации.

### **7.1 Доступ к интерфейсу конфигурации**

#### **7.1.1 Через мобильное приложение для iOS**

- 1. Открыть мобильное приложение Smartset для iOS.
- 2. Выбрать пункт «Локальное соединение».

**Внимание!** Модуль ISM7 и смартфон должны находиться в одной сети.

- 3. Мобильное приложение Smartset выполняет поиск модуля ISM7 в сети.
- 4. Щелкнуть символ «Информация» рядом с отображаемым модулем ISM7.
- 5. Щелкнуть ссылку под записью «Сайт ISM7».
- 6. Откроется браузер смартфона, в котором будет загружен интерфейс конфигурации модуля ISM7.
- 7. Далее выполнить действия, изложенные в пункте 3 краткого руководства.

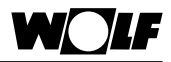

#### **7.1.2 Через мобильное приложение для Android**

- 1. Открыть мобильное приложение Smartset для Android.
- 2. Выбрать пункт «Локальное соединение».

**Внимание!** Модуль ISM7 и смартфон должны находиться в одной сети.

- 3. Мобильное приложение Smartset выполняет поиск модуля ISM7 в сети.
- 4. Щелкнуть символ «Информация» рядом с отображаемым модулем ISM7.
- 5. Щелкнуть ссылку под записью «Сайт ISM7».
- 6. Откроется браузер смартфона, в котором будет загружен интерфейс конфигурации модуля ISM7.
- 7. Далее выполнить действия, изложенные в пункте 3 краткого руководства.

#### **7.1.3 Через компьютерное приложение Smartset**

- 1. Открыть компьютерное приложение Smartset.
- 2. Будет отображен список систем с доступными в сети модулями ISM7.

**Внимание!** Модуль ISM7 и ноутбук или компьютер должны находиться в одной сети

- 3. Щелкнуть для требуемого модуля ISM7 ссылку под столбцом «Сайт ISM7».
- 4. В браузере откроется новая страница, в которой будет загружен интерфейс конфигурации модуля ISM7.
- 5. Далее выполнить действия, изложенные в пункте 3 краткого руководства.

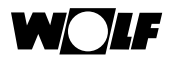

#### **7.1.4 Определение IP-адреса через маршрутизатор**

Назначенный модулю ISM7 IP-адрес можно определить с помощью меню конфигурации маршрутизатора. В зависимости от используемого маршрутизатора в списке абонентов сети отображается имя «ISM7…». Для получения дополнительной информации см. руководство маршрутизатора.

#### **7.2 Пояснения к интерфейсу конфигурации**

#### **7.2.1 Обзор**

В рубрике «Обзор» отображается состояние интерфейсного модуля, серийный модуль и состояние светодиодов на интерфейсном модуле.

#### **7.2.2 Сеть**

Чтобы выполнить настройку конфигурации, сначала требуется ввести данные пользователя (заводская установка: имя пользователя: «admin»; пароль: «1111»).

Если интерфейсный модуль должен работать с фиксированными сетевыми настройками, необходимо деактивировать настройку «Автоматически получить сетевые настройки (DHCP)» и ввести соответствующие настройки.

Кроме того, можно изменить имя и пароль модуля ISM7, а также разрешить интернет-соединение с сервером портала Wolf.

В случае изменения пароля модуля ISM7 вход в интерфейс конфигурации будет возможен только с этим измененным паролем. Имя пользователя остается таким же (admin).

При нажатии кнопки «Сохранить настройки» выполненные настройки будут сохранены. Чтобы применить измененные сетевые настройки, требуется перезапустить интерфейсный модуль (выключить и выключить теплогенератор или отсоединить и подсоединить USB-кабель).

#### **Указание**

Пароль модуля ISM7 требуется для локального соединения с модулем ISM7 (через мобильные приложения для смартфонов).

Также пароль модуля ISM7 требуется в случае добавления модуля ISM7 в учетную запись пользователя.

### **7.2.3 WLAN**

Чтобы выполнить настройку конфигурации, сначала требуется ввести данные пользователя (заводская установка: имя пользователя: «admin»; пароль: «1111»). При подключении интерфейсного модуля через WLAN требуется ввести следующие данные сети WLAN: имя WLAN (SSID), пароль WLAN и вид шифрования WLAN (например, WPA, WPA2).

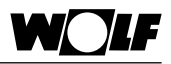

# **8 Портал Wolf**

Портал Wolf позволяет использовать удобный и интуитивно понятный пользовательский интерфейс для безопасного удаленного доступа через Интернет к системе отопления Wolf.

После успешной регистрации на портале Wolf предоставляется бесплатный доступ к имеющимся системам отопления для управления ими.

Кроме того, также можно получить платный доступ к уровню «Специалист» на портале. Для этого требуется номер клиента Wolf.

На уровне «Специалист» предоставляется доступ к расширенным функциональным возможностям, например, доступ к параметрам для специалиста, запись журнала, графическое отображение данных системы и настройки интерфейса (некоторые функции доступны только в платном режиме).

.<br>Портал Wolf доступен по следующему URL-адресу: http://www.wolf-smartset.de

### **8.1 Системные требования**

Управление на портале осуществляется с помощью браузера и не зависит от платформы. Следует учитывать, что для управления на портале Wolf требуется актуальная версия браузера. При необходимости следует обновить имеющийся браузер.

#### **8.2 Регистрация**

Для получения доступа к порталу Wolf сначала требуется выполнить регистрацию на портале.

После этого можно добавить системы в учетную запись пользователя.

Введите адрес www.wolf-smartset.de в адресную строку браузера.

Выберите пункт «Я хочу зарегистрироваться».

Введите данные пользователя (номер клиента не является обязательным). Подтвердите введенные данные нажатием кнопки «Вход».

На адрес электронной почты пользователя будет отправлено сообщение для подтверждения.

Выполните указания, изложенные в этом сообщении.

После этого в систему можно будет войти с помощью указанных данных пользователя.

#### **Указание**

Не следует путать пароль учетной записи пользователя с паролем модуля ISM7. Одному пользователю можно добавить несколько модулей ISM7. Для добавления требуется пароль ISM7.

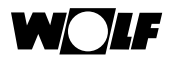

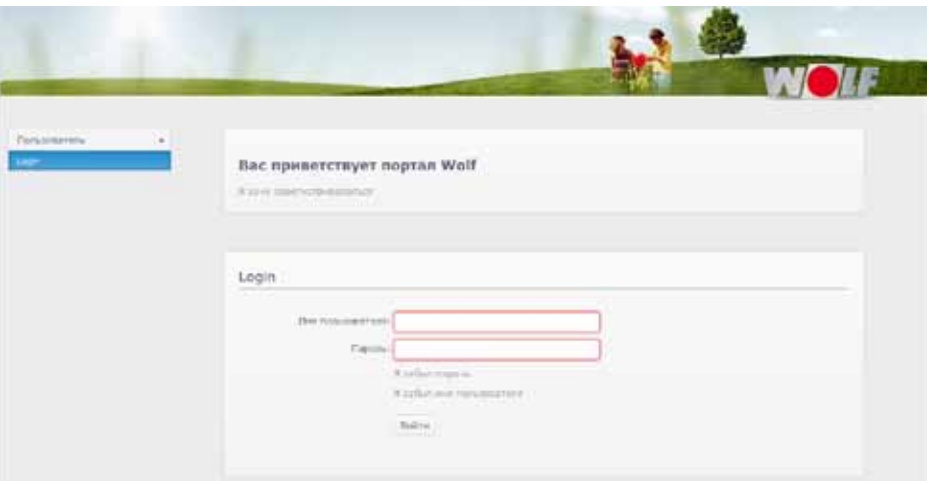

### **8.3 Добавление системы**

### **Указание**

После включения электропитания модуля ISM7i может пройти до 5 минут, пока система не станет доступной на портале!

Соединение с сервером портала Wolf установлено только в том случае, если зеленый светодиод горит постоянно.

После входа в портал отображается список систем.

Нажать кнопку «Добавить систему».

Ввести серийный номер и пароль интерфейсного модуля ISM7.

#### **Указание**

Серийный номер указан на сетевом гнезде модуля ISM7 и в интерфейсе конфигурации на вкладке «Обзор». Пароль модуля ISM7 был указан в интерфейсе конфигурации модуля, как описано в главе 6.

Можно ввести имя системы (но это необязательно). Если не ввести имя системы, будет использовано имя, указанное в модуле ISM7.

Подтвердить введенные данные нажатием кнопки «Создать».

Система будет отображена в списке систем.

При наличии соединения системы с порталом Wolf для нее отображается состояние «онлайн».

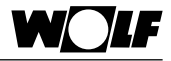

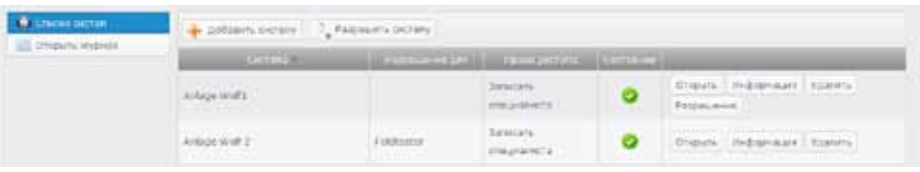

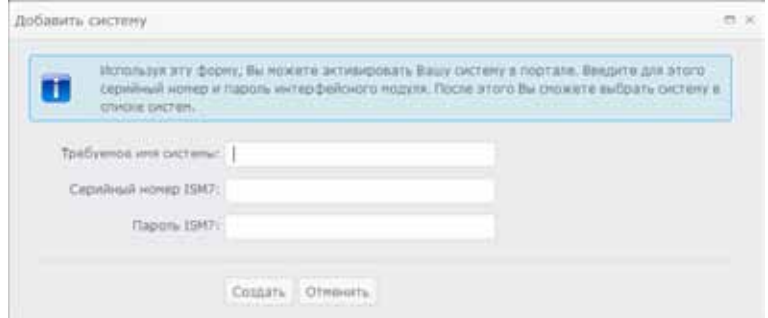

### **8.4 Использование портала Wolf**

#### **8.4.1 Общая информация**

После входа в портал отображается список систем вошедшего пользователя.

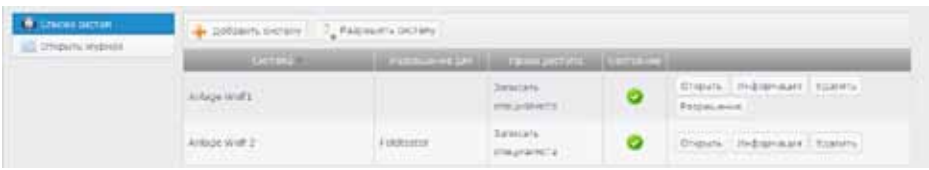

В столбце «Система» отображается название системы.

В столбце «Разрешение для» для тех систем, которые разрешены другим пользователям, отображается этот пользователь.

В столбце «Права доступа» отображаются имеющиеся права. Возможные права:

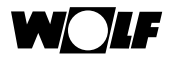

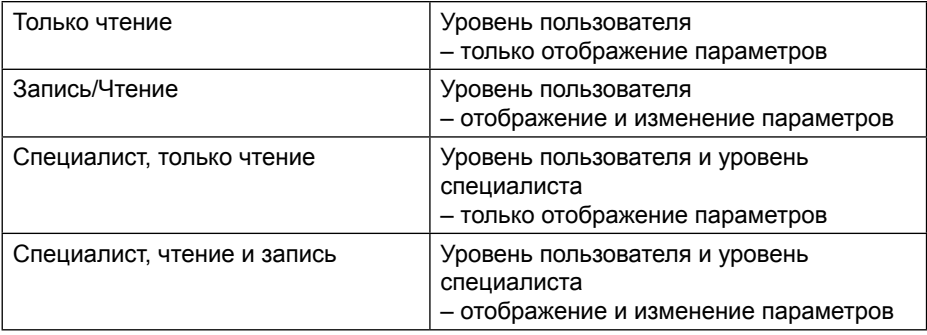

В столбце «Состояние» отображается информация о состоянии системы.

Возможные состояния системы:

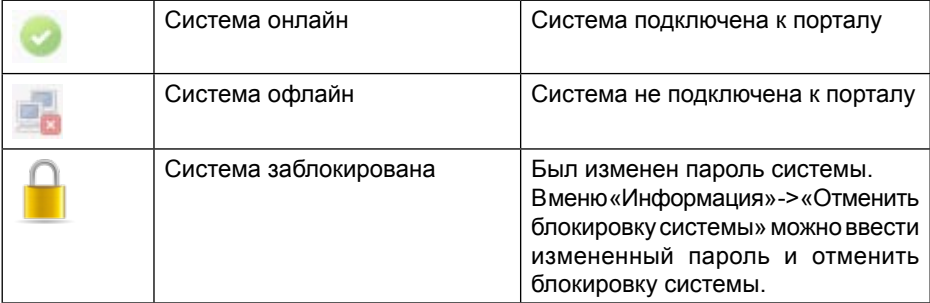

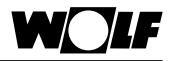

При нажатии кнопки «Открыть» можно открыть соответствующую систему.

При нажатии кнопки «Информация» отображается окно с информацией о системе, в которое также можно ввести информацию. Кроме того, в этом окне возможна отмена блокировки системы.

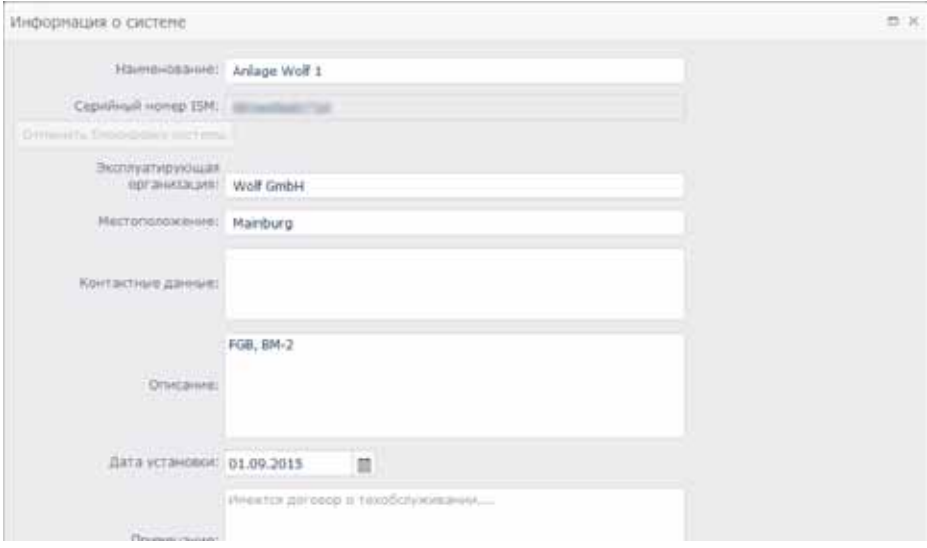

При нажатии кнопки «Удалить» можно удалить систему:

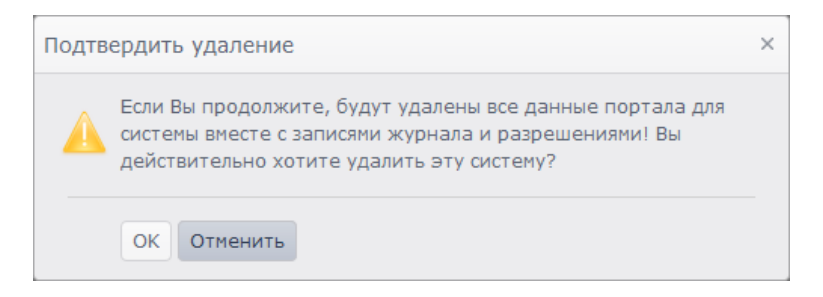

При нажатии кнопки «Разрешения» можно разрешить систему для одного или нескольких пользователей, чтобы они получили доступ к данной системе:

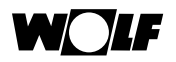

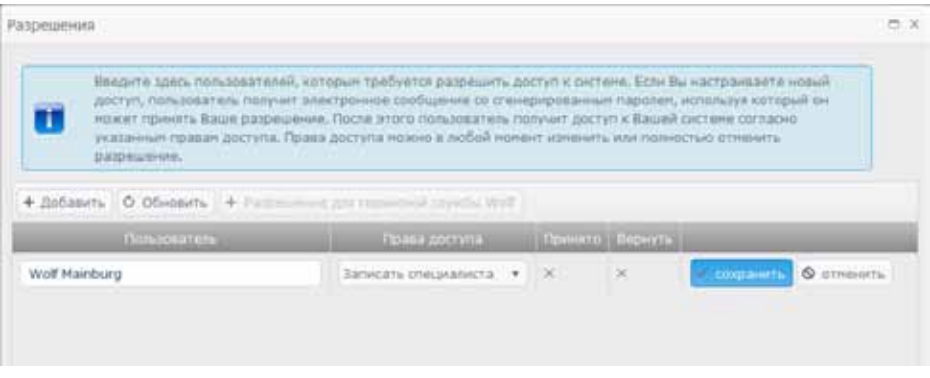

При нажатии кнопки «Добавить» можно ввести имя пользователя, который должен получить разрешение.

В столбце «Права доступа» можно назначить требуемые права для пользователя. Эти права можно изменить в любое время.

Флажок в столбце «Принято» указывает на то, что пользователь принял разрешение.

Если в столбце «Вернуть» отображается флажок, это означает, что данная система была удалена пользователем, которому выдано разрешение, из его списка.

При нажатии кнопки «Сохранить» введенные данные будут подтверждены.

Пользователь, которому выдано разрешение, получает электронное сообщение с паролем для разрешения.

Используя этот пароль, можно добавить разрешенную систему в свой список, нажав для этого кнопку «Разрешить систему»:

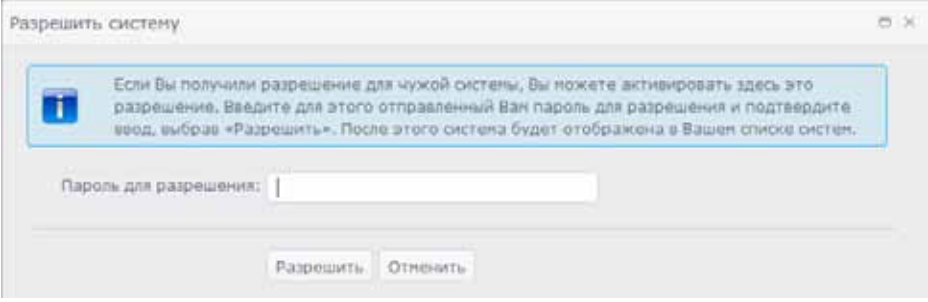

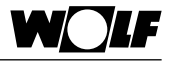

#### **8.4.2 Уровень пользователя**

При открытии системы из списка систем выполняется переход к окну виртуализации системы.

На уровне пользователя отображаются самые важные данные системы отопления.

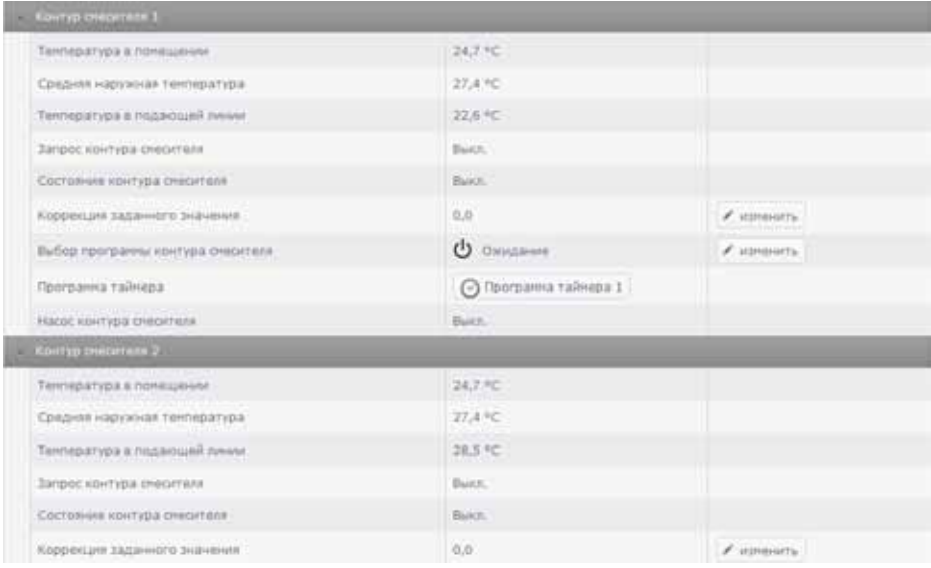

При нажатии кнопки «Изменить» можно выполнить настройку.

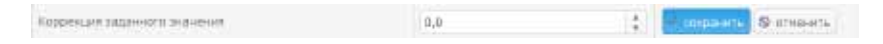

При нажатии кнопки «Сохранить» измененное значение будет применено и передано в систему.

В левой панели навигации можно перейти к пунктам меню «Сигнальные цели неисправности» и «Сообщения о неисправностях». Пункт меню «Специалист» отображается только при наличии платного доступа для специалиста.

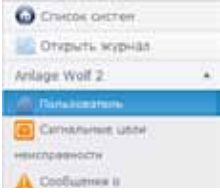

Сигнальные цели неисправности

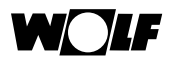

Выбрав пункт меню «Сигнальные цели неисправности», можно открыть окно для ввода адреса электронной почты. При нажатии кнопки «Добавить» он добавляется и используется для отправки сообщений о неисправностях системы.

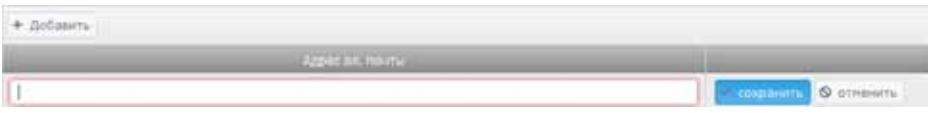

При нажатии кнопки «Сохранить» введенные данные будут подтверждены.

Сообщения о неисправностях

При выборе пункта меню «Сообщения о неисправностях» будет отображена активная история неисправностей и история неисправностей с 10 последними сообщениями о неисправностях.

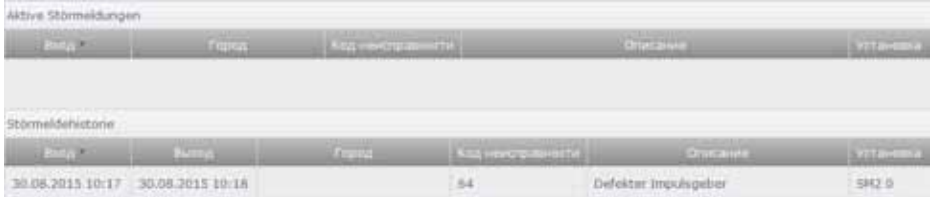

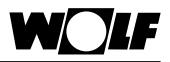

#### **8.4.3 Уровень специалиста**

Уровень специалиста доступен при наличии платного доступа для специалиста. Дополнительно к информации, отображаемой на уровне пользователя, здесь доступны расширенные сведения и функции.

На уровне «Специалист» отображается перечень имеющихся компонентов системы отопления.

Пункт меню «ISM» позволяет получить доступ к интерфейсному модулю системы.

Пункт меню «Журнал» позволяет записать данные системы.

При выборе «Сохранить» можно сохранить системы, а при выборе «Загрузить» можно открыть системы, сохраненные на портале.

#### **Компоненты системы отопления**

После выборе какого-либо компонента системы отопления будут отображены относящиеся к нему данные и соответствующая гидравлическая схема. Пример модуля управления гелиосистемой SM2:

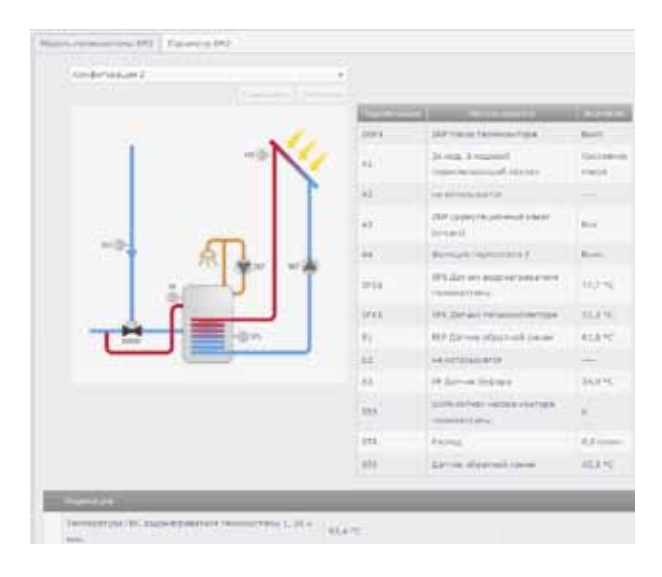

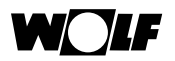

При выборе вкладки «Параметры» отображаются соответствующие параметры для специалиста, которые можно изменить при наличии полномочий.

Пример модуля управления гелиосистемой SM2:

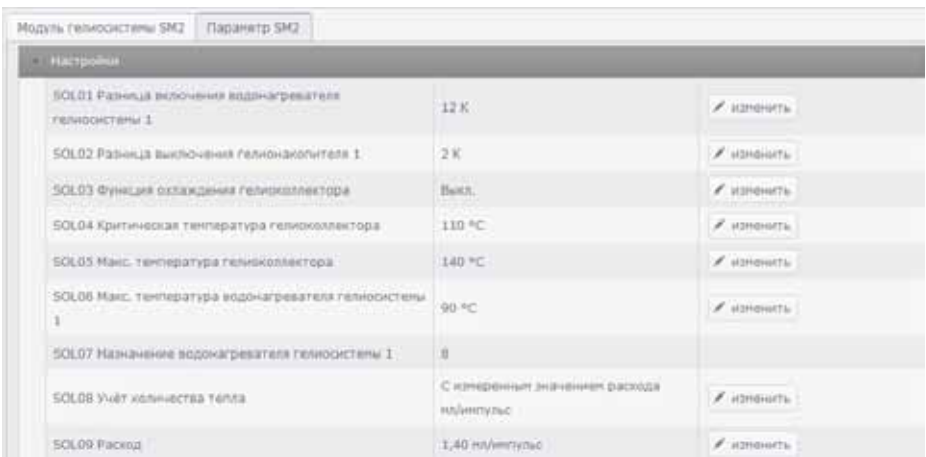

При нажатии кнопки «Изменить» можно выполнить настройку.

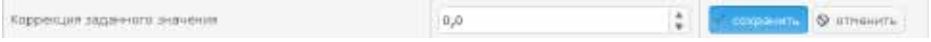

При нажатии кнопки «Сохранить» измененное значение будет применено и передано в систему.

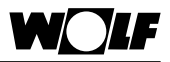

#### Настройки ISM

При выборе пункта меню «ISM» будут отображены настройки интерфейсного модуля соответствующей системы.

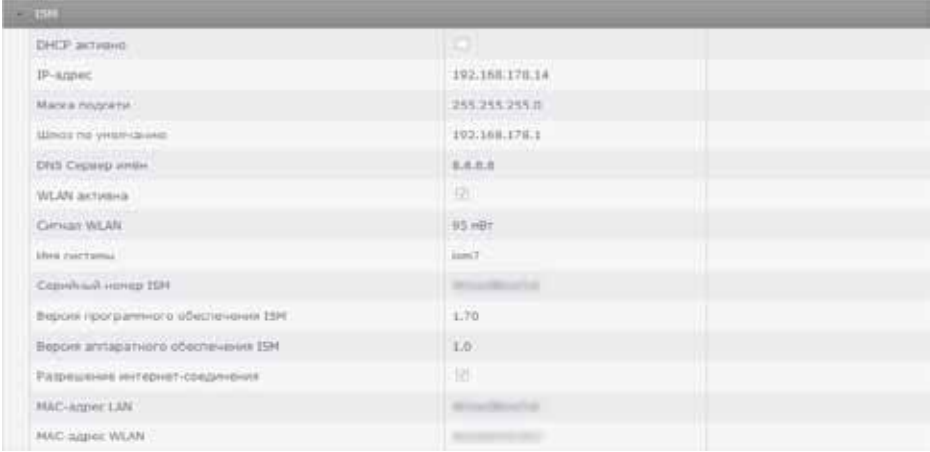

### **Журнал**

Используя функцию «Журнал», можно выполнять запись данных системы. Сначала на вкладке «Настройки» следует выбрать значения, которые требуется записать.

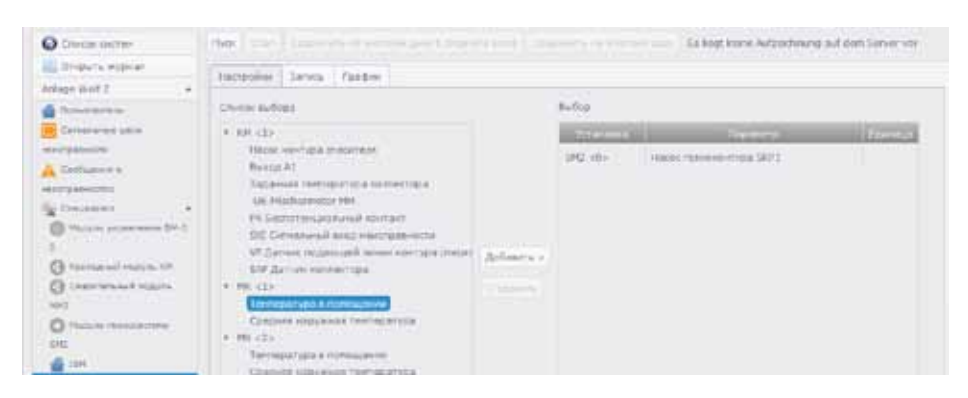

Значения можно выделить в списке нажатием кнопки мыши, после чего нажать кнопку «Добавить», чтобы добавить их в выбор. Кнопка «Удалить» позволяет убрать значения из выбора.

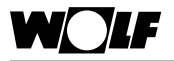

После выбора значений для записи ее можно начать нажатием кнопки «Пуск». При этом на экране отображается график.

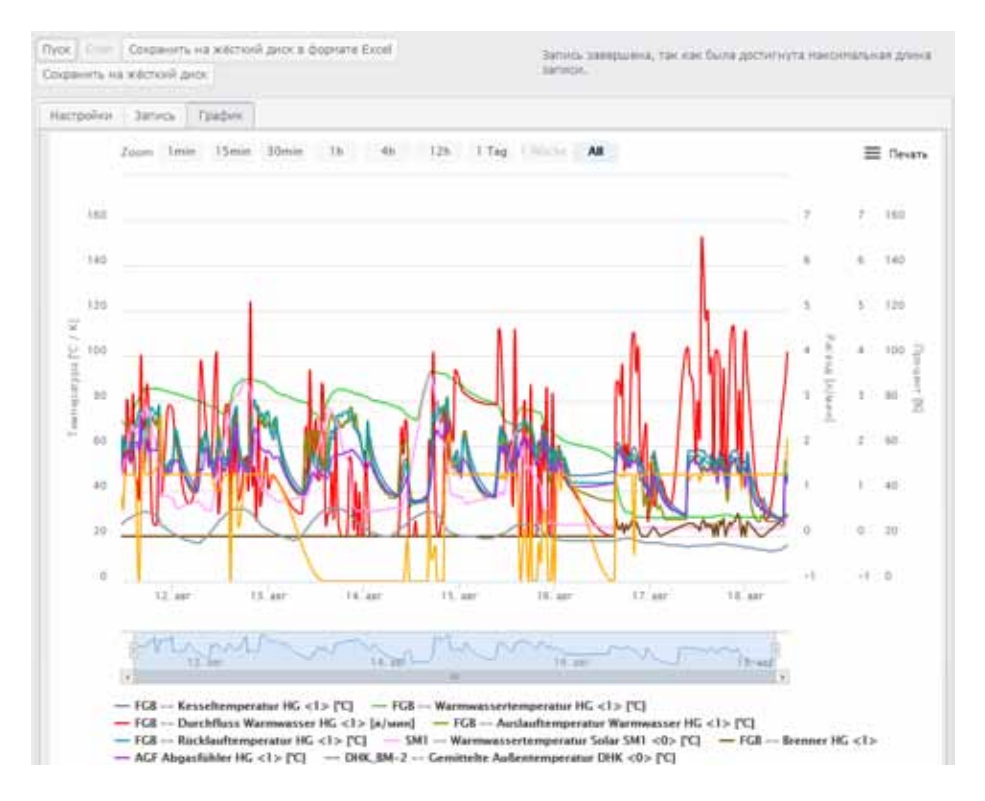

#### На вкладке «Запись» в виде списка отображаются записанные значения:

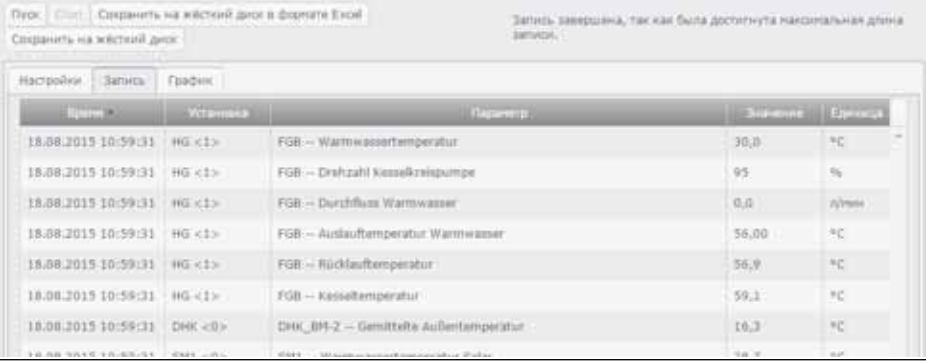

3064640\_201509 53

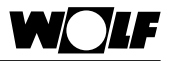

Запись останавливается при нажатии кнопки «Стоп».

Нажав кнопку «Сохранить не жесткий диск», можно сохранить запись.

При нажатии кнопки «Сохранить на жесткий диск в формате Excel» можно сохранить запись как файл в формате CSV, после чего этот файл можно открыть и редактировать в приложении Excel.

При выборе пункта «Открыть журнал» в левой панели навигации можно открыть сохраненную запись.

#### **Сохранить в архив**

При выборе пункта «Сохранить в архив» в левой панели навигации данные системы со всеми настройками будут сохранены в портале.

#### **Сохранить на жесткий диск**

При выборе пункта «Сохранить не жесткий диск» в левой панели навигации можно сохранить данные системы на локальном компьютере.

#### **Архив**

При выборе пункта «Архив» в левой панели навигации выполняется переход к архиву записанных данных систем. В нем можно открыть эти сохраненные системы, нажав для этого кнопку «Открыть».

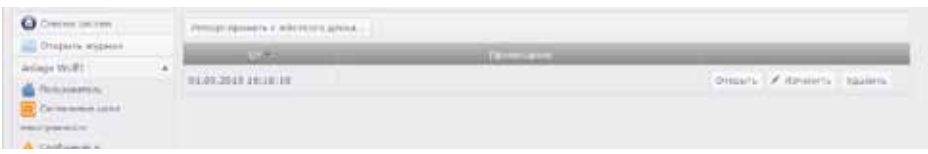

При нажатии кнопки «Изменить» можно ввести примечание.

При нажатии кнопки «Удалить» можно удалить данные системы из архива.

При нажатии кнопки «Импортировать с жесткого диска» можно импортировать данные системы с локального компьютера и открыть их в портале.

Открытую изархиву систему можно снова записать в список реальных систем, нажав для этого кнопку «Перенести систему».

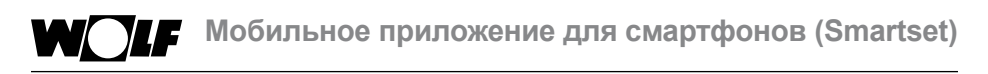

# **9 Мобильное приложение для смартфонов (Smartset)**

Мобильное приложение для смартфонов Smartset компании Wolf обеспечивает безопасный доступ к компонентам системы регулирования Wolf (WRS) через локальное соединение или сервер интернет-портала Wolf. При этом возможно отображение самых важных данных имеющейся системы отопления, а также выполнение различных базовых настроек.

#### **9.1 Системные требования**

Мобильное приложение Wolf Smartset может использоваться для устройств с операционной системой iOS или Android и доступно для загрузки в Apple App Store или Google Play Store.

Необходимо наличие iPhone версии 4 и выше с операционной системой iOS 7 и выше или смартфона с операционной системой Android версии 4.1 и выше.

#### **9.2 Установление соединения с системой**

Соединение с системой отопления может быть установлено в виде локального подключения или интернет-подключения через портал Wolf. Требуемый вид соединения выбирается после запуска приложения:

Чтобы получить доступ к системе через портал Wolf, требуется наличие регистрации в портале. Система отопления должна быть в списке систем в портале (см. главы 8.2 и 8.3).

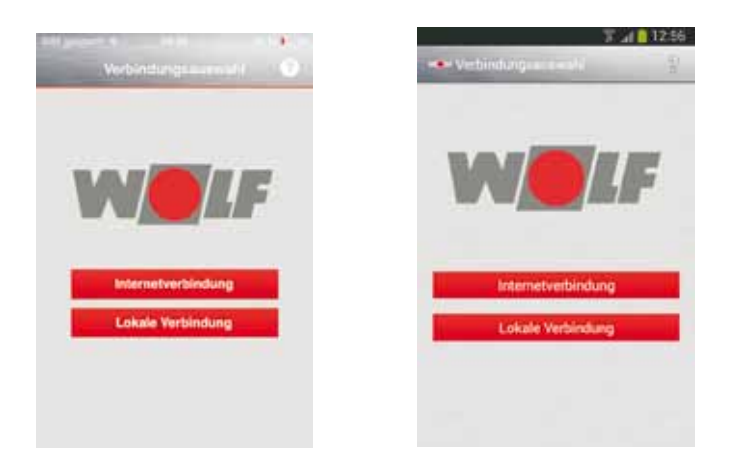

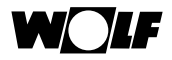

### **9.2.1 Локальное соединение**

Если приложение будет использоваться в той же сети, в которой находится система отопления с интерфейсным модулем ISM7, интернет-соединение не требуется. Обмен данными осуществляется непосредственно через маршрутизатор.

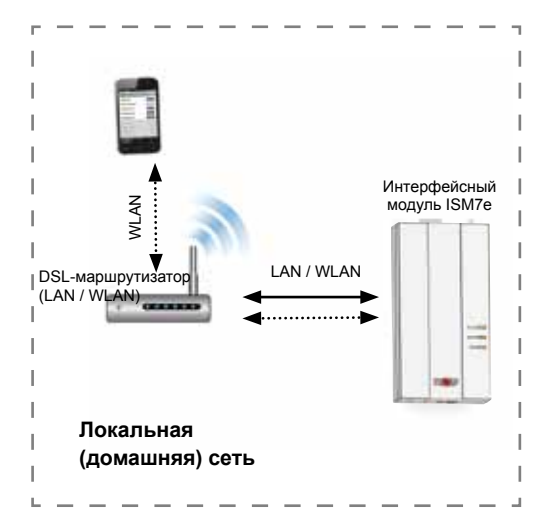

- 1) Выбрать «Локальное соединение».
- 2) Будет отображен список доступных систем.
- 3) Выбрать требуемую систему.
- 4) Ввести пароль модуля ISM7 (заводская установка: пароль: 1111 или измененный пароль).
- 5) Выбрать «Соединить».

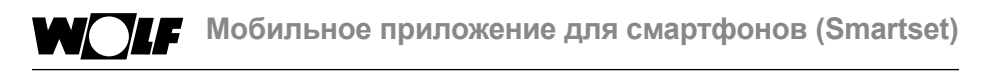

#### **9.2.2 Интернет-соединение через портал Wolf**

Если приложение будет использоваться за пределами локальной сети, в которой находится система отопления с интерфейсным модулем ISM7, требуется наличие интернет-соединения. В этом случае обмен данными осуществляется через сервер портала Wolf.

#### **Указание**

После включения электропитания модуля ISM7 может пройти до 5 минут, пока система не станет доступной на портале! (Зеленый светодиод горит постоянно).

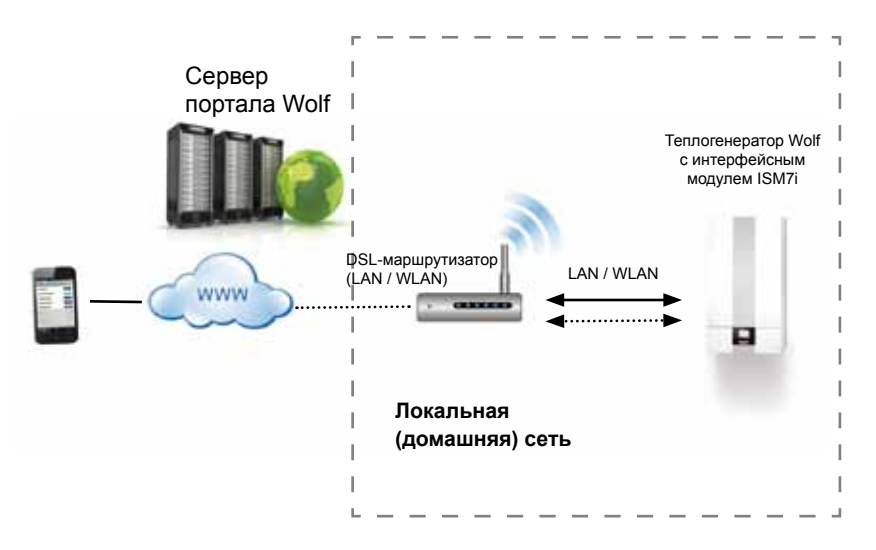

- 1) Выбрать «Интернет-соединение».
- 2) Выполнить вход в портал с именем пользователя и паролем.
- 3) Выбрать в меню выбора систем требуемую систему.

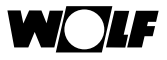

#### **9.3 Использование приложения Wolf Smartset**

#### **9.3.1 Уровень Home**

На уровне Home отображаются самые важные данные отдельных компонентов системы отопления.

**Проведя по экрану пальцем**, можно переходить к страницам отдельных компонентов.

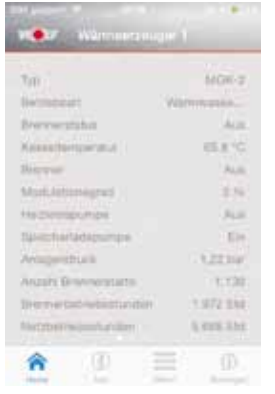

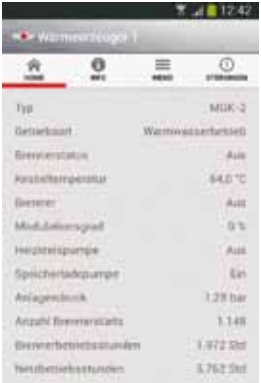

Приложение для iOS Приложение для Android

Для полей с белым фоном можно выполнять различные операции, что чего требуется **прикоснуться пальцем** к кнопкам. Возможен ввод значений (например, заданных значений) или отображение других диалоговых окон (например, программы таймера). Значения, которые недоступны для изменения, имеют серый фон.

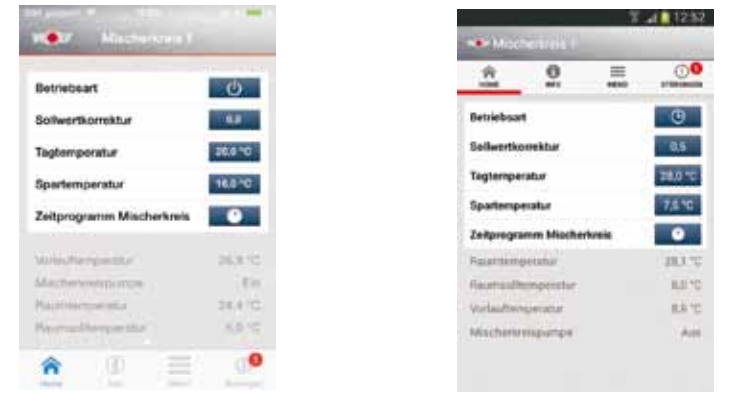

Приложение для iOS Приложение для Android

### **9.3.2 Информация**

В окне «Информация» отображаются сведения об установленной версии мобильного приложения. Кроме того, также возможно отображение выходных данных, условий использования и заявления о защите данных.

|                                                                        |   | 7 4 1254 |                                            |                      |                 |                             |  |
|------------------------------------------------------------------------|---|----------|--------------------------------------------|----------------------|-----------------|-----------------------------|--|
| <b>LESSE</b>                                                           |   |          | <b>SPIRE</b>                               |                      |                 |                             |  |
|                                                                        |   |          | 立                                          | $\overline{a}$       | 亖<br><b>MAG</b> | o<br><b>STERER</b>          |  |
| <b>Wolf-Smartset</b><br>Werstern 1,122<br>Grainman C 2014 Risil Screen |   |          | Wolf-Smartset<br>parties in this a bout-in |                      |                 |                             |  |
|                                                                        |   |          | App                                        |                      |                 | s                           |  |
| App                                                                    |   |          | linpressum                                 |                      |                 | $\mathcal{D}_{\mathcal{A}}$ |  |
| Impressum                                                              |   |          | Nutzungsbedingungen                        |                      |                 |                             |  |
| Nutzungsbedingung                                                      |   |          |                                            | Datenschutzerklärung |                 | i si                        |  |
| Datenschutzerklärung                                                   | ٠ |          |                                            |                      |                 |                             |  |
| 8<br>-<br>$=$<br><b>Service</b><br><b>START</b><br><b>Street</b>       | Đ |          |                                            |                      |                 |                             |  |

Приложение для iOS Приложение для Android

#### **9.3.3 Меню**

В окне «Меню» при наличии интернет-соединения отображается имя пользователя, который выполнил вход в портал. С помощью пункта «Выбор системы» можно выбрать систему из списка имеющихся систем. С помощью пункта «Язык» можно выбрать язык пользовательского интерфейса.

С помощью пункта «Выйти» можно выйти из портала.

|                |   |   | 4112           |            |                 |  |  |  |
|----------------|---|---|----------------|------------|-----------------|--|--|--|
| <b>Marina</b>  | r |   | <b>KENNING</b> |            |                 |  |  |  |
|                |   | 立 | $\tilde{a}$    | 〓<br>senia | $\frac{0}{100}$ |  |  |  |
| Angemeldet als |   |   | Angemeldet als |            |                 |  |  |  |
| Anlagenauswahl |   |   | Anlagenauswahl |            |                 |  |  |  |
|                | ۹ |   |                |            |                 |  |  |  |
| Gorache        |   |   |                | Abmelden   |                 |  |  |  |
| Abmilden       |   |   |                |            |                 |  |  |  |
|                |   |   |                |            |                 |  |  |  |
| ю<br>ø<br>≡    | Φ |   |                |            |                 |  |  |  |
|                |   |   |                |            |                 |  |  |  |

Приложение для iOS Приложение для Android

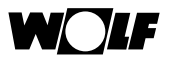

### **9.3.4 Неисправности**

В окне «Сообщения о неисправностях» отображается текстовая информация об активных неисправностях и код неисправности.

Под сообщением о неисправности отображается компонент системы, в котором возникла неисправность.

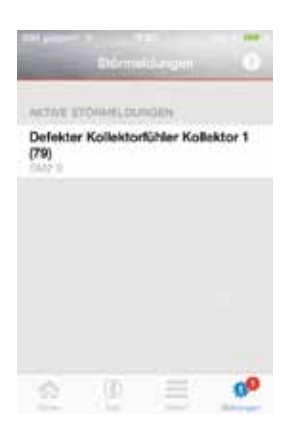

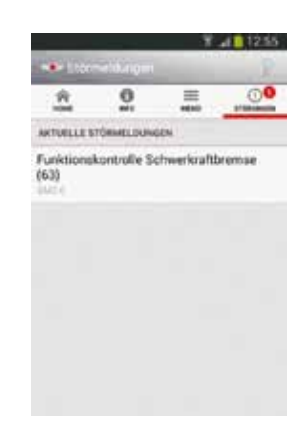

Приложение для iOS Приложение для Android

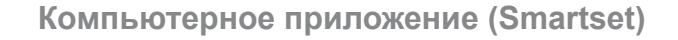

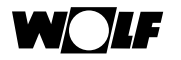

### **10 Компьютерное приложение (Smartset)**

Компьютерное приложение Smartset компании Wolf обеспечивает безопасный доступ к компонентам системы регулирования Wolf (WRS) через локальное соединение.

Локальное соединение может быть установлено через WLAN или LAN с помощью маршрутизатора или непосредственного подсоединения.

Компьютерное приложение имеет такой же интерфейс и такие же функции, как и интернет-портал Wolf с уровнем специалиста. Однако функция управления сигнальными целями неисправности является службой интернетпортала и поэтому отсутствует в компьютерном приложении.

#### **10.1 Системные требования**

Windows Vista/7/8

Мин. 2 ГБ свободной оперативной памяти (RAM)

2 ГБ свободного места на жестком диске

Браузер актуальной версии

### **10.2 Установка**

Установочный файл можно загрузить с веб-сайта компании Wolf по адресу http://www.wolf-heiztechnik.

de/downloads. Перед установкой необходимо прочитать текстовый файл README (LIESMICH).

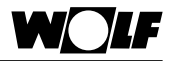

#### **10.3 Установление соединения с системой**

Соединение с системой отопления осуществляется через локальное подключение; при этом не требуется наличия соединения с порталом Wolf или интернет-соединения.

Модуль ISM7 необходимо через соединение WLAN или LAN подключить непосредственно к компьютеру, на котором установлено приложение Smartset, или же выполнить подключение через маршрутизатор домашней сети. На компьютере можно запустить только один экземпляр приложения, которое обеспечивает соединение с модулем ISM7.

При запуске приложения служба Microsoft Internet Information Services (IIS) Express создает на компьютере виртуальный сервер. Этот процесс может занять несколько минут.

Затем открывается браузер и отображается интерфейс виртуального сервера. Выполняется поиск всех подключенных к сети модулей ISM7, после чего они отображаются в списке выбора.

При нажатии кнопки «Обновить» запускается повторный поиск модулей ISM7 в локальной сети.

При открытии системы необходимо ввести заданный пароль модуля ISM7 (заводская установка: 1111). После успешного ввода пароля выполняется запрос значений системы на уровне пользователя и открывается этот уровень. Дальнейшее использование приложение идентично действиям с интернет-порталом.

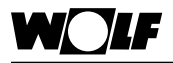

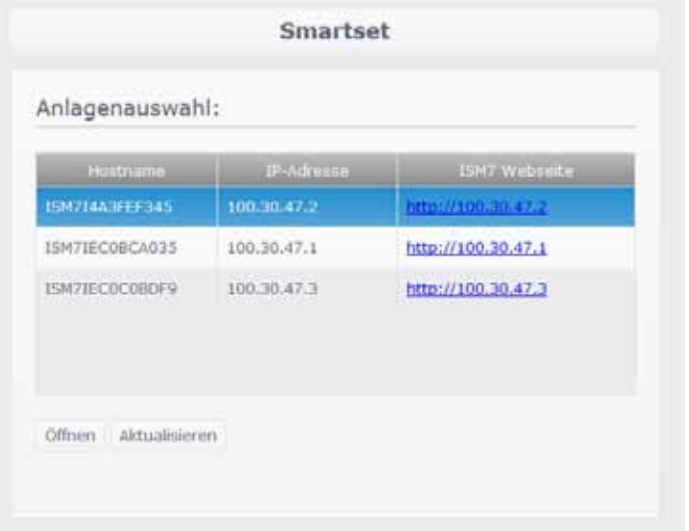

### **10.4 Использование приложения Smartset**

Компьютерное приложение используется аналогично интернет-порталу (см. главу 8).

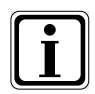

Выполняемая запись («Журнал») приостанавливается, как только будет закрыт браузер или веб-сервер (IIS Express) и разорвано соединение между компьютером и модулем ISM7. Запись будет продолжена, когда модуль ISM7 будет повторно открыт в списке систем.

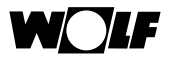

### **11 Вывод из эксплуатации и утилизация**

#### **11.1 Вывод из эксплуатации**

- При выводе из эксплуатации интерфейсного модуля ISM7 необходимо выполнить в обратном порядке действия, которые были выполнены при монтаже.
- Интерфейсный модуль ISM7 должен быть утилизирован надлежащим образом.

#### **11.2 Утилизация и вторичная переработка**

#### **Устройство**

Запрещается выбрасывать интерфейсный модуль ISM7 в бытовой мусор после истечения срока использования.

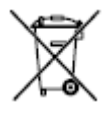

 Интерфейсный модуль ISM7, а также возможные дополнительные компоненты необходимо передать на утилизацию согласно соответствующим правилам.

#### **Упаковка**

 Упаковку интерфейсного модуля ISM7, а также возможных дополнительных компонентов необходимо передать на утилизацию согласно соответствующим правилам.

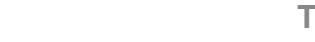

## **12 Технические характеристики**

### **12.1 Модуль ISM7i**

WOLF

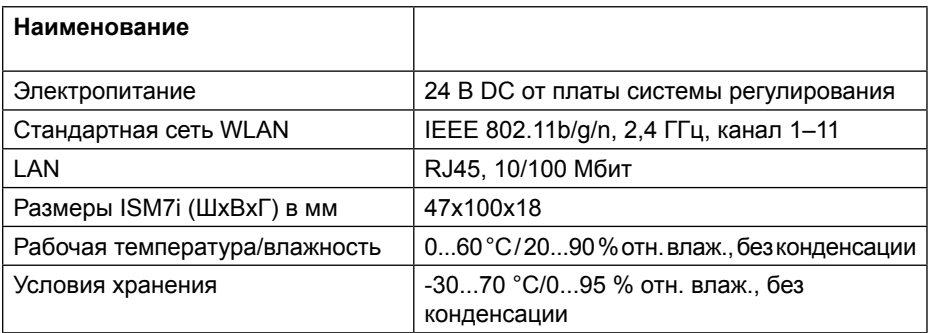

### **12.2 Модуль ISM7e**

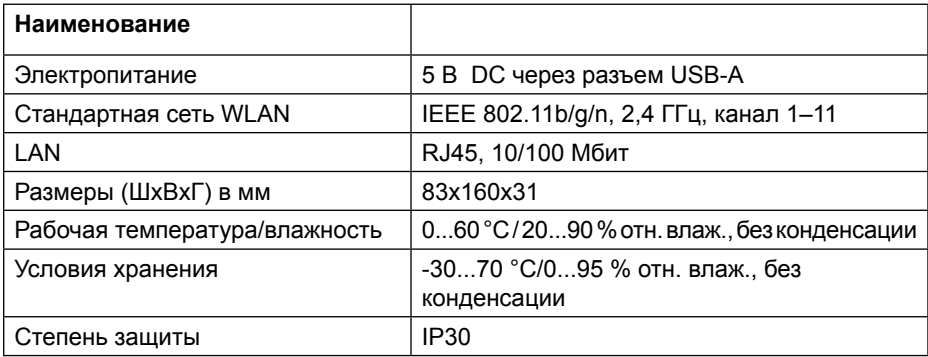

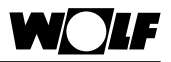

# **13 Прочее**

#### **13.1 Использование модуля ISM7 без DSL-соединения**

В качестве альтернативы DSL-маршрутизатору для работы модуля ISM7 также может использоваться 3G-маршрутизатор. Необходимо обеспечить условия для хорошего приема сигнала в месте установки 3G-маршрутизатора.

По опыту объем ежемесячно передаваемых данных составляет от 30 до 100 МБ.

#### **13.2 Отсутствие поддержки прокси**

Интернет-соединение через прокси-сервер не поддерживается.

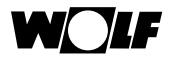

# **ЗАЯВЛЕНИЕ О СООТВЕТСТВИИ**

(согласно ISO/IEC 17050-1)

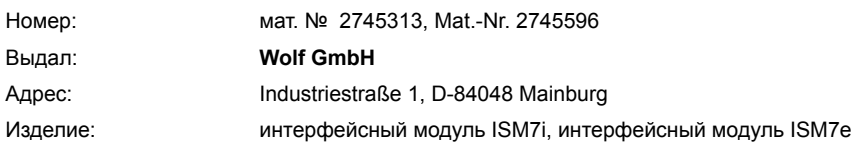

#### **Описанное выше изделие соответствует требованиям следующих документов:**

EN 50581:2012 EN 60950-1:2006 + A11:2009 + A1:2010 + A12:2011 + A2:2013 EN 300 328 V1.8.1 (2012-06) EN 301 489-17 V2.2.1 (2012-09) EN 301 489-1 V1.9.2 (2011-09) DIN EN 60335-1, 2012 / A11:2014 DIN EN 60335-2-102:2006 + A1:2010 DIN EN 60730-1:2011

#### **Согласно положениям следующих директив**

2004/108/ЕС (Директива об электромагнитной совместимости) 2006/95/EС (Директива о низковольтном оборудовании) 2011/65/EC (Директива об ограничении использования опасных веществ в электрическом и электронном оборудовании) 1999/5/EС (Директива о радиооборудовании и телекоммуникационном оборудовании и взаимном признании их соответствия)

#### **изделие имеет следующую маркировку:**

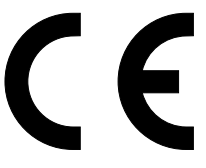

Mainburg, 28.08.2015

Гердеван Якобс технический директор

//по уполномоч. Клаус Грабмайер ответственный за сертификацию продукции

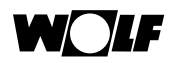

# Алфавитный указатель

### $\mathbf{A}$

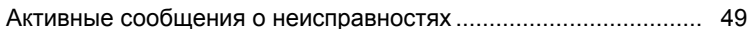

## Б

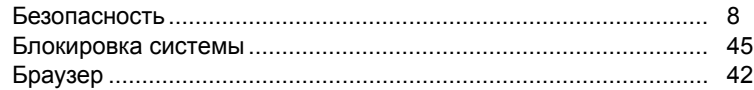

#### $\mathbf{B}$

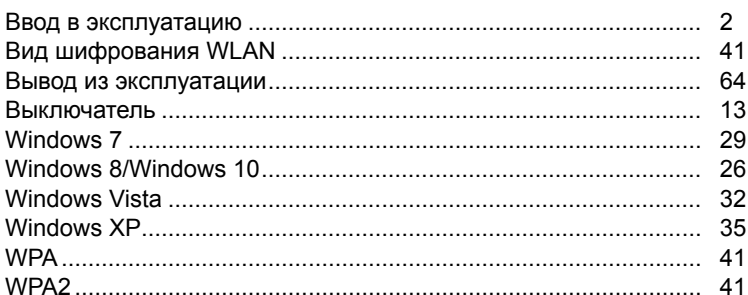

# Д

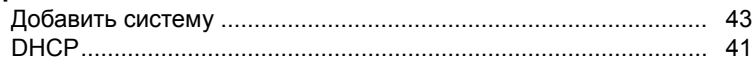

### Ж

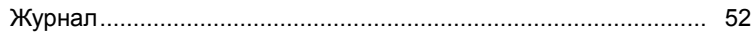

### $\mathbf{3}$

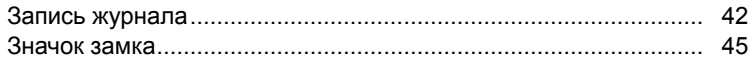

## $\mathsf{M}$

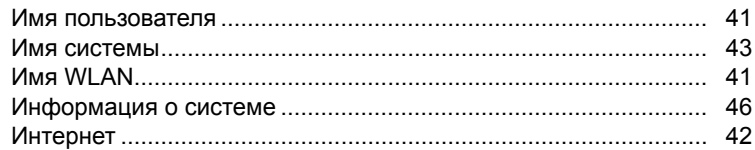

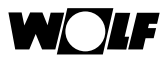

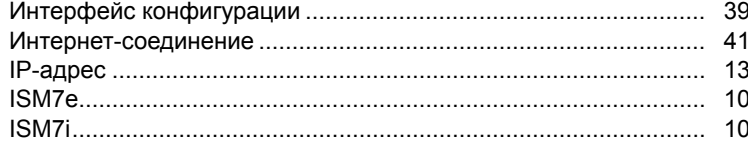

# $\overline{\mathsf{K}}$

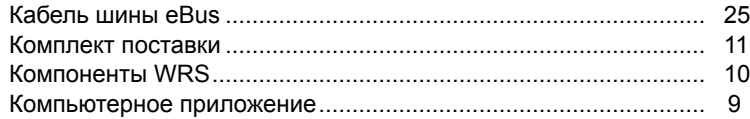

# $\mathsf{M}$

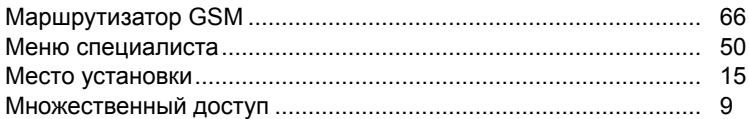

# $\overline{\mathsf{H}}$

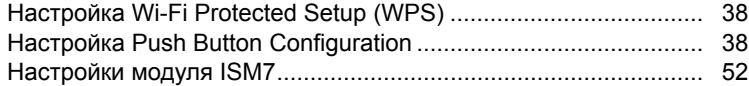

# $\mathbf 0$

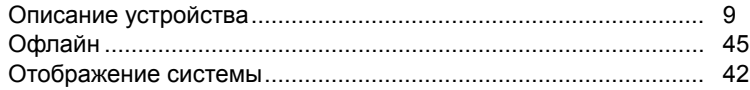

# $\overline{\mathsf{L}}$

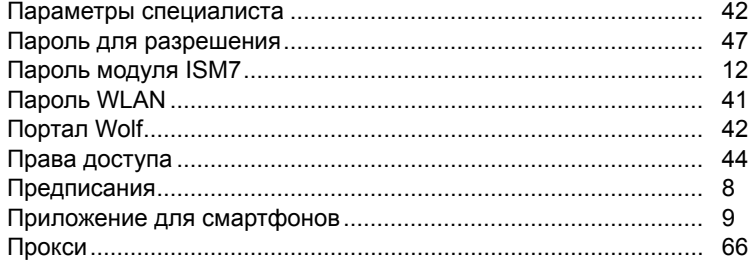

### $\mathsf{P}$

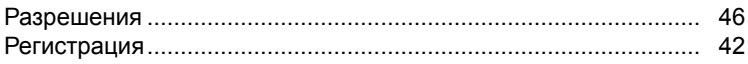

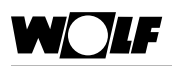

# $\mathbf c$

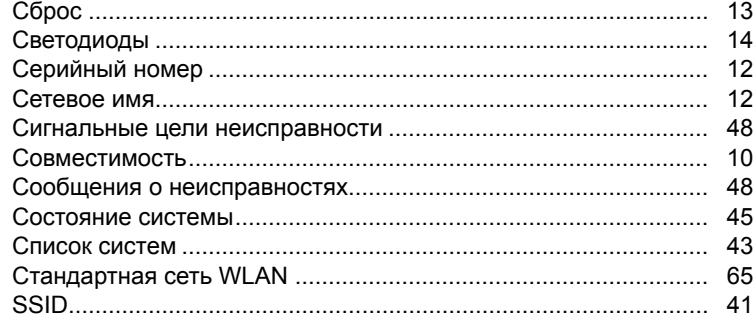

# $\mathbf T$

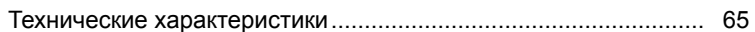

### $\mathbf{y}$

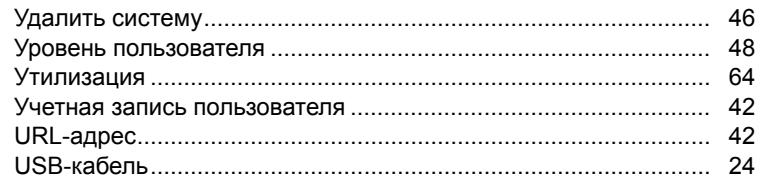

### $\Phi$

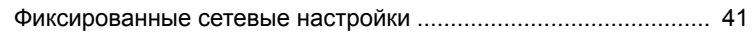

### Э

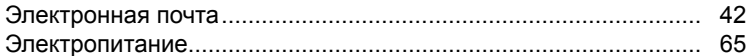

Wolf GmbH Postfach 1380 · D-84048 Mainburg · Tel. +49-8751/74-0 · Fax +49-8751/741600 Internet: www.wolf-heiztechnik.de

**Руководство по монтажу и обслуживанию – 3064640\_201509 Возможны изменения!**